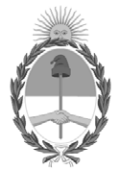

# **República Argentina - Poder Ejecutivo Nacional** 1983/2023 - 40 AÑOS DE DEMOCRACIA

**Circular**

**Número:** 

# IF-2023-90376340-APN-DFCG#MJ<br>CIUDAD DE BUENOS AIRES<br>Viernes 4 de Agosto de 2023

**Referencia:** EX-2023-88275255-APN-DFCG#MJ - CONVENIO COMPLEMENTACION DE SERVICIOS - MUNICIPALIDAD DE EZEIZA – PROVINCIA DE BUENOS AIRES.

CIRCULAR DR N° 23

# SEÑORES ENCARGADOS E INTERVENTORES

Me dirijo a Ud. en el marco del Convenio de Complementación de Servicios suscripto entre esta DIRECCIÓN NACIONAL y el GOBIERNO MUNICIPAL de EZEIZA, provincia de BUENOS AIRES, y la Disposición N° DI-2023-246-APN-DNRNPACP#MJ, por medio de la cual se pone en vigencia el Sistema Unificado de Cálculo, Emisión y Recaudación de Patentes a partir del 07 de agoso de 2023 en los Registros Seccionales con jurisdicción en la mencionada Municipalidad.

En tal sentido, y atento a las facultades conferidas por la mencionada Disposición, se adjunta como Anexo, el Instructivo General de Procedimiento, al cual deberán ajustarse los Sres. Encargados de los Registros Seccionales de todo el país, en su calidad de agentes de percepción de la Municipalidad de EZEIZA, provincia de BUENOS AIRES.

# A LOS SEÑORES ENCARGADOS E INTERVENTORES DE LOS REGISTROS SECCIONALES DE LA PROPIEDAD DEL AUTOMOTOR, DE LOS CON COMPETENCIA EXCLUSIVA EN MOTOVEHÍCULOS

 $S$  / D

Digitally signed by Gestion Documental Electronica Date: 2023.08.04 11:53:16 -03:00

Rodolfo Eduardo Weber Director Dirección de Fiscalización y Control de Gestión Ministerio de Justicia y Derechos Humanos

*s i s t e m a u n i f i c a d o d e g e s t i ó n d e i n f r a c c i o n e s d e t r á n s i t o*

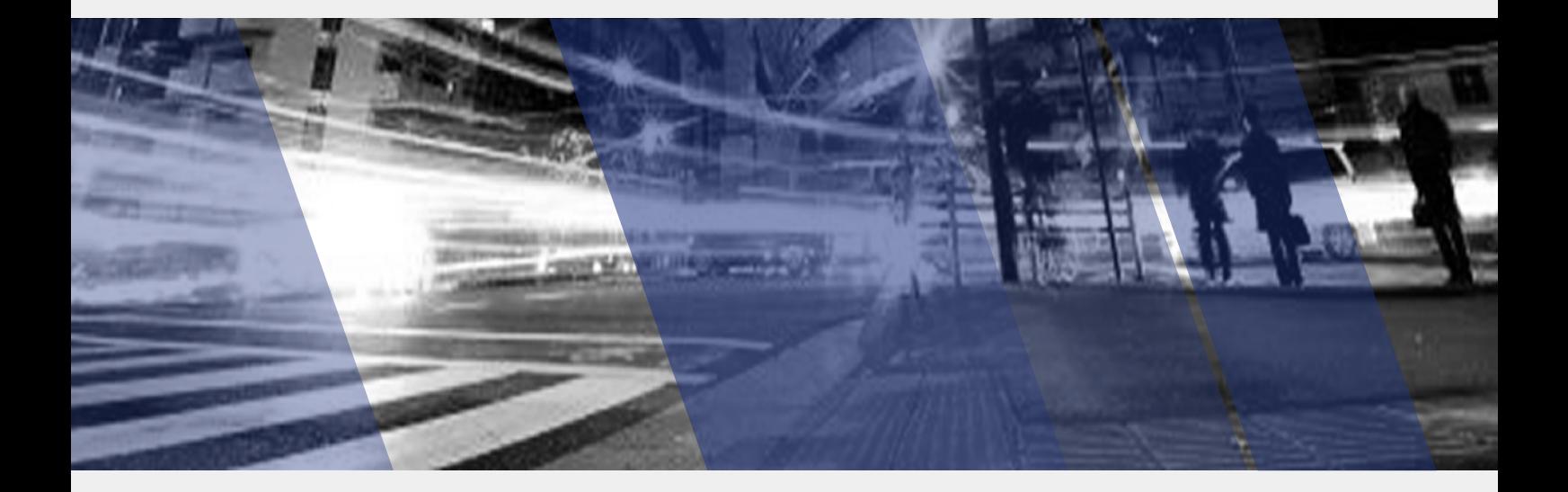

# **[sucerp]**

Instructivo General de procedimiento del impues2023-404763851APN-DECG#MInotores **Patentes** 

Página 1 de 40

sistema unificado de cálculo, emisión y recaudación de patentes

# **INDICE**

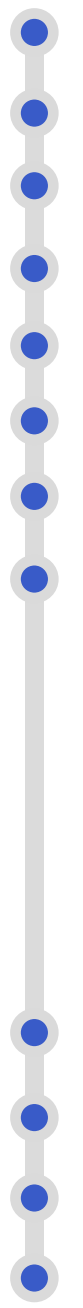

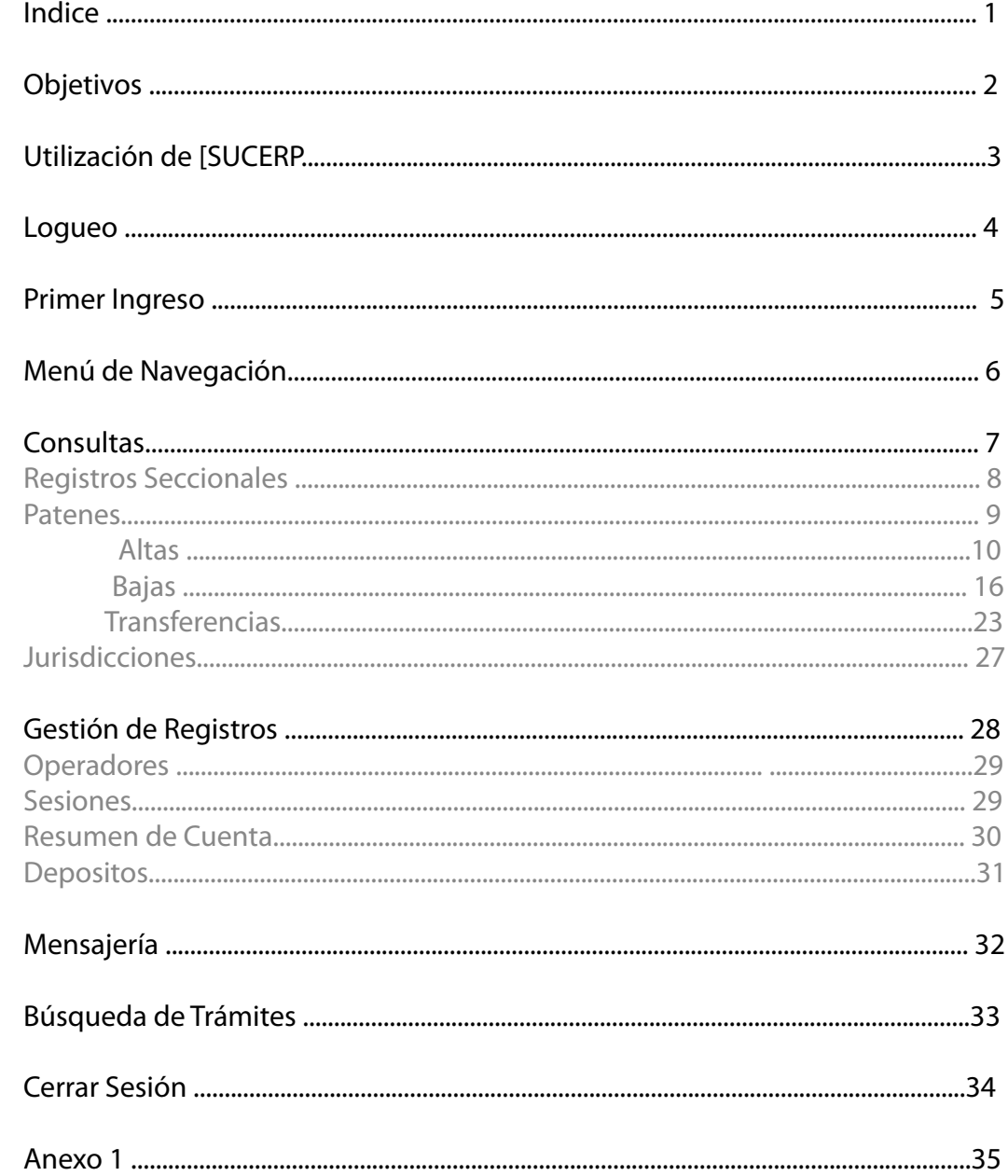

El sistema relaciona la base de datos del Impuesto a la Radiación de Automotores (Patentes), como así también la actualización permanente de los datos de los contribuyentes de todos los municipios incorporados. Es una aplicación que reside sobre un sitio de Internet.

Sucerp cuenta con un grupo de personas altamente capacitadas con el fin de brindarle la ayuda necesaria para poder solucionar sus inquietudes y/o problemas en forma rápida y efectiva.

Consultas técnicas relacionadas a la operatoria del sistema con los Administradores del Sistema de Lunes a Viernes de 8 a 17 hs.

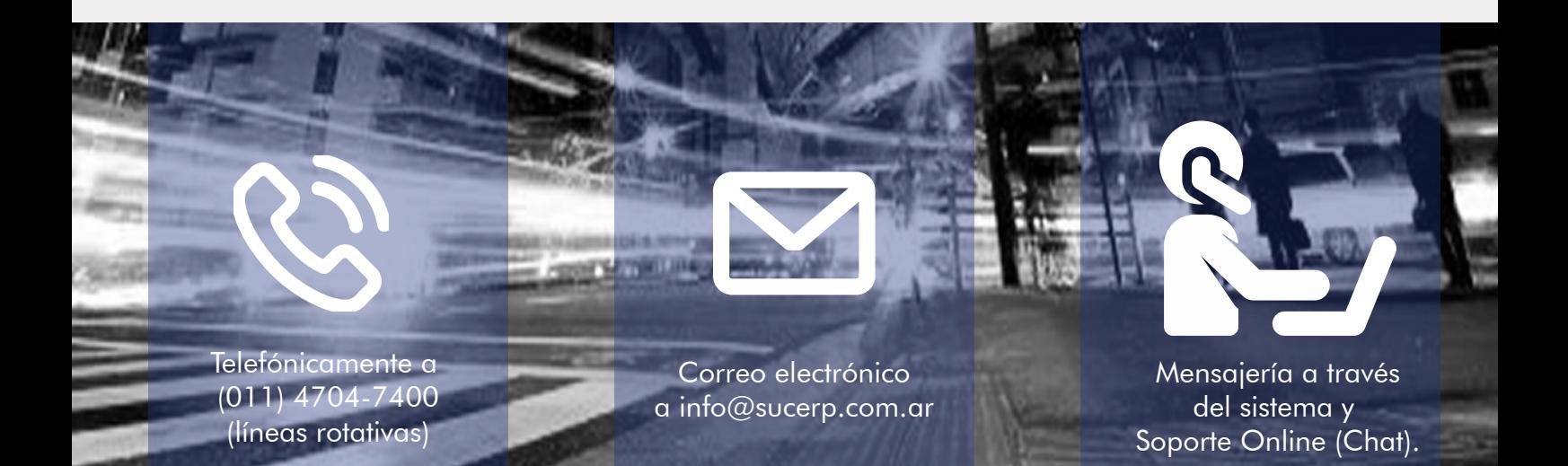

# **DNRPA®**

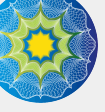

# Dirección Nacional de la Propiedad del Automotor

Consultas relacionadas a la operatoria registral impositiva (Departamento Tributos y Rentas) de Lunes a Viernes de 8.30 a 17 hs.

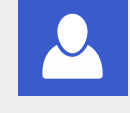

Ricardo Berger rberger@dnrpa.gov.ar Tel.: (011) 5300-4000 | Int.77992

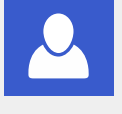

Victoria Seara vseara@dnrpa.gov.ar Tel.: (011) 5300-4000 | Int.77342

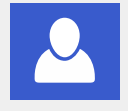

Victoriano Sola vsola@dnrpa.gov.ar Tel.: (011) 5300-4000 | Int.77530

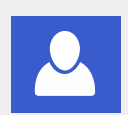

Esteban Ayala esayala@dnrpa.gov.ar IF-2023(904)6339-974999FC9#MJ557

# Utilización de [SUCERP]

Por razones de seguridad y control, cada una de las operaciones realizadas en [sucerp] quedarán registrada en el sistema con fecha, hora y operador.

Para poder utilizar [sucerp] usted deberá tener en cuenta algunas consideraciones que se detallan a continuación:

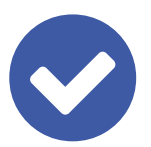

Estar habilitado por la DNRPA para utilizar el sistema mediante la Disposición de puesta en vigencia.

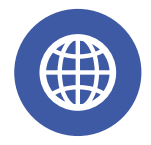

Poseer conexión a Internet. Disponer de un equipo (PC o compatible) con las siguientes características

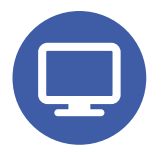

De poseer más de una máquina puede instalar un proxy gratuitamente para poder operar en cada una de ellas. El espacio mínimo en disco es el que exige el Sistema Operativo para el tratamiento de la memoria virtual  $(>120$  MB)

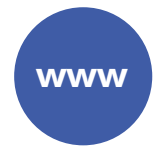

Conectarse a Internet mediante su proveedor (en caso de ocurrir algún eventual inconveniente con su cuenta, debe comunicarse con el administrador quien le proveerá de la ayuda necesaria para subsanar su problema).

• Una vez conectado a Internet debe ingresar a https://www.sucerp.com.ar.

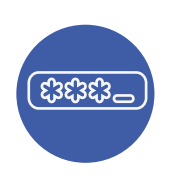

## Logueo:

El sistema le solicitará una serie de datos para su ingreso:

- \* Código de registro ( Otorgado por la DNRPA, como por ej. 02051 )
- \* Usuario ( DNI del operador del Registro Seccional )
- \* Contraseña

# Logueo

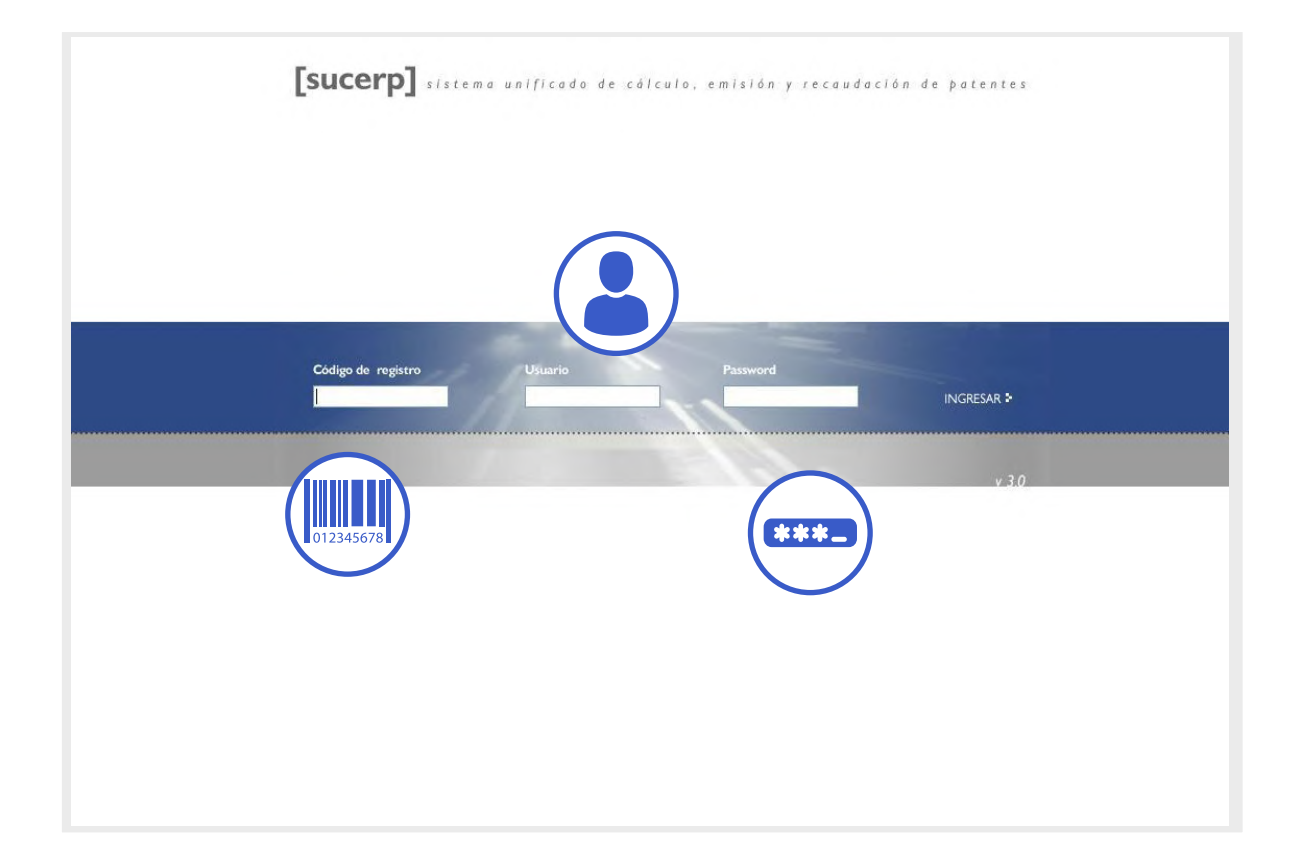

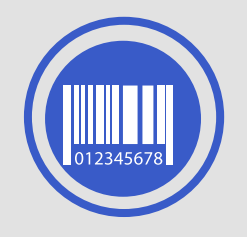

Código de registro: Otorgado por la DNRPA, como por ej. 02051 )

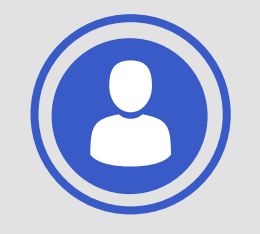

Usuario: DNI del operador del Registro **Seccional** 

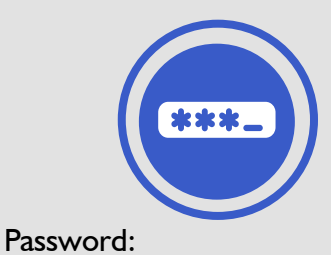

[sucerp] verificará los datos ingresados según las políticas de seguridad del sistema descriptas en párrafos posteriores.

# PRIMER INGRESO

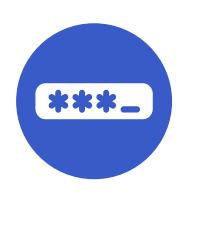

Si es la primera vez que ingresa al sistema, el único usuario que admitirá [sucerp] será el Encargado Titular del Registro Seccional.

Una vez que el titular realice el ingreso, el sistema le solicitará el cambio de su password (restricto por la política de seguridad del sistema). Lo mismo hará con cada uno de los operadores que se autentifiquen por primera vez.

Realizado el cambio de password, el titular de Registro Seccional está en posibilidades de dar de alta a sus operadores para que operen el sistema.

Requisito de las contraseñas (8 dígitos alfanuméricos)

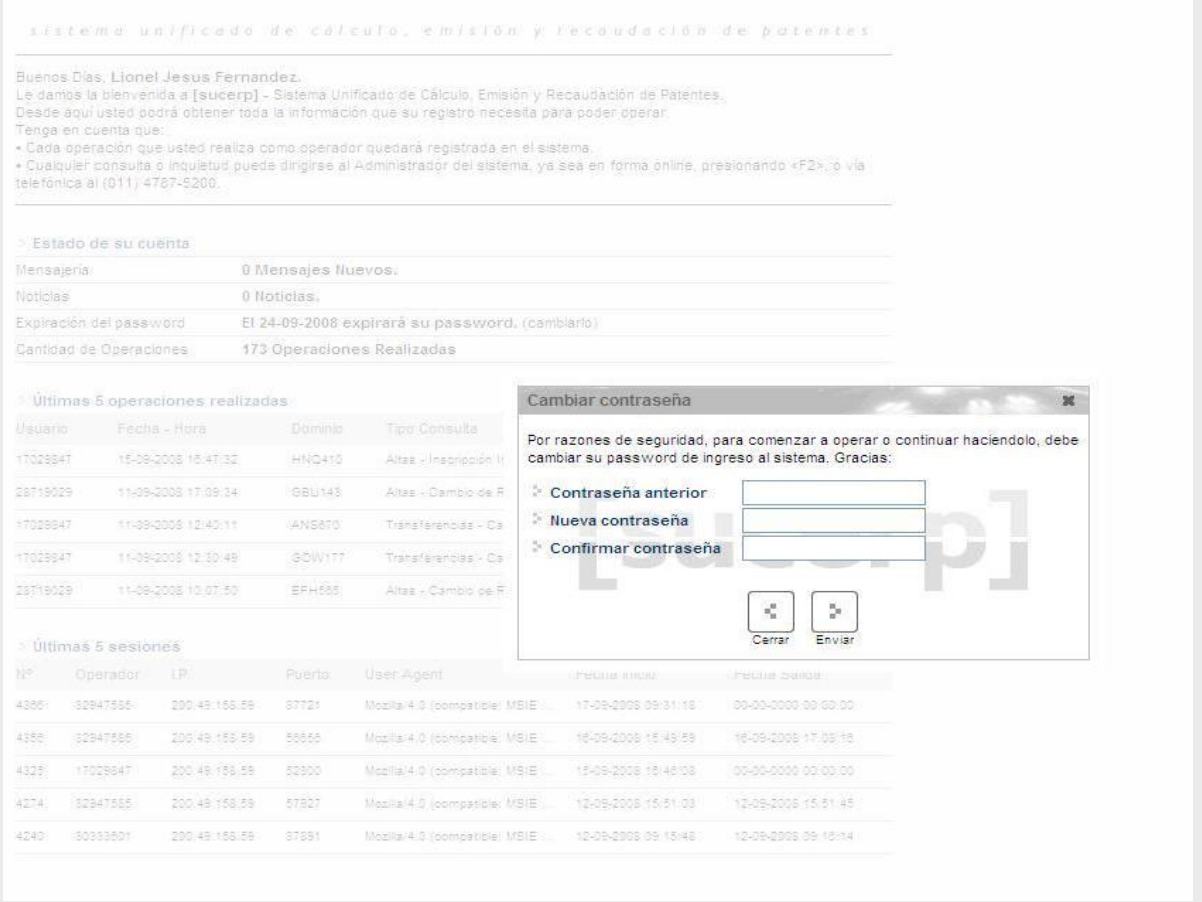

# MENÚ DE NAVEGACIÓN

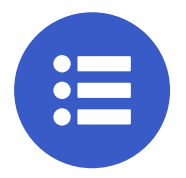

- Consultas: Sobre Regitros Seccionales, Patentes, Sellos y Jurisdicciones.
- Gestión de Registros: Se podrá administrar los datos de su Registro y parametrizar el funcionamiento dentro de [sucerp].
- Mensajería: Bandeja de entrada, redactar, noticias , circulares y soporte online
- Búsqueda de Trámites: Desde este módulo, se podrán gestionar los trámites realizados.

Cerrar sesión: Para cerrar el sistema y finalizar la sesión

# **CONSULTAS**

Dentro de este grupo usted podrá encontrar todo lo referido a los trámites dentro del registro seccional así como toda la información que refiere a los mismos.

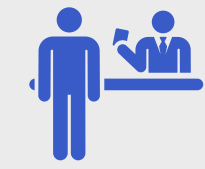

Desde este módulo usted podrá acceder a la consulta de datos de todos los Registros Seccionales del País tales como su dirección, teléfono, código postal, titular, etcsegún los privilegios con que cuente como operador de [sucerp].

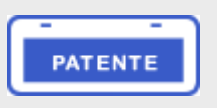

Diferente tipo de trámites a realizar: Altas, Bajas y Transferencias.

Según la opción elegida, el "Tipo de trámite" podrá ser: Cambio de radicación, Inscripción inicial, Robo/Hurto entre otras.

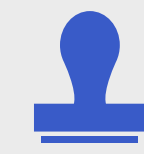

El impuesto de Sellos graba los impuestos de los Títulos oneroso.por su caracter instrumental, objetivo e instantáneo, procede por el hecho de instrumentación del negocio o acto oneroso con abstracción de su validez, eficacia jurídica o verificación de sus efectos

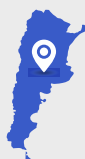

Desde este módulo el Registro Seccional podrá realizar la impresión de las Jurisdicciones a las que posee permiso de consulta.

PATENTES

**PATENTES** 

# CONSULTAS - Registros Seccionales

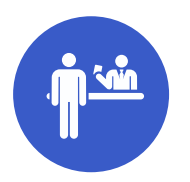

Provincia

Teléfono

Fax

**F**JMail

**CUT** 

Fecha de Alta

Fecha de Modificación

Código Postal

Desde este módulo usted podrá acceder a la consulta de datos de todos los Registros Seccionales del País tales como su dirección, teléfono, código postal, titular, etc., según los privilegios con que cuente como operador de [sucerp]. Los privilegios que se disponen en este módulo son:

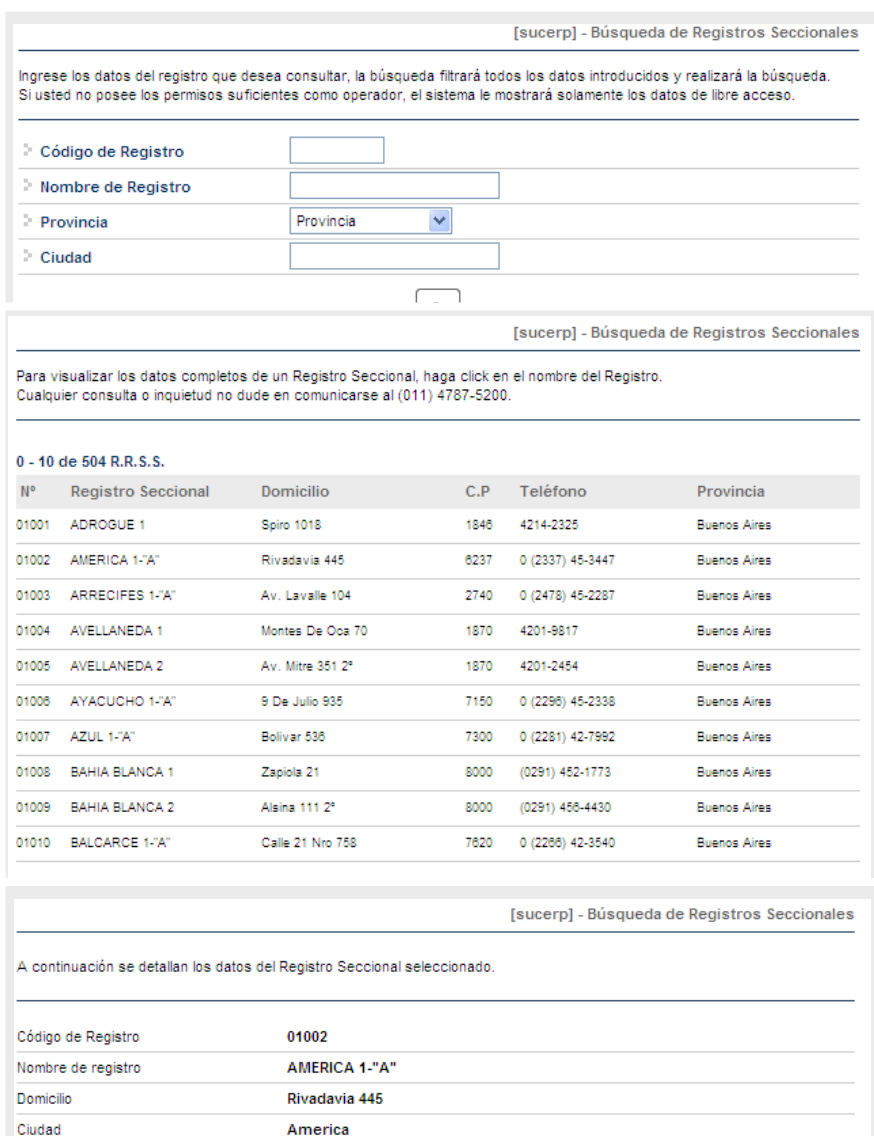

**Buenos Aires** 

0 (2337) 45-3447

0 (2337) 45-3810

27046244813

23-07-2002 01-03-2006

01002@sugit.com.ar

6237

- Sin permisos para realizar consultas.
- Consulta del registro seccional propio.
- •Consulta del registro seccional de la misma provincia
- Consulta del registro seccional de todo el país.

Haciendo click en el botón "Registros Seccionales" accederá a una pantalla donde deberá completar uno o varios criterios de búsqueda para que el sistema realice lo propio con los registros seccionales listados.

Según los permisos que posea el operador el sistema restringirá la búsqueda.

Una vez realizada la búsqueda el operador accederá a una pantalla donde se visualizarán los resultados encontrados y los datos más relevantes de cada uno de los registros seccionales mostrando sólo los primeros diez. Para acceder a los siguientes resultados encontrados debe hacer click en el botón "adelante".

En la parte superior del listado el sistema mostrará la cantidad de resultados encontrados y cuáles son los visualizados actualmente

Para acceder a datos más específicos de determinado registro el operador debe IF-2023-40476385-APN-DFCG#MJ

8 hacer click sobre el "nombre" del Páginar 9 de visualizar.

# CONSULTA -PATENTES -Grupos de Trámites

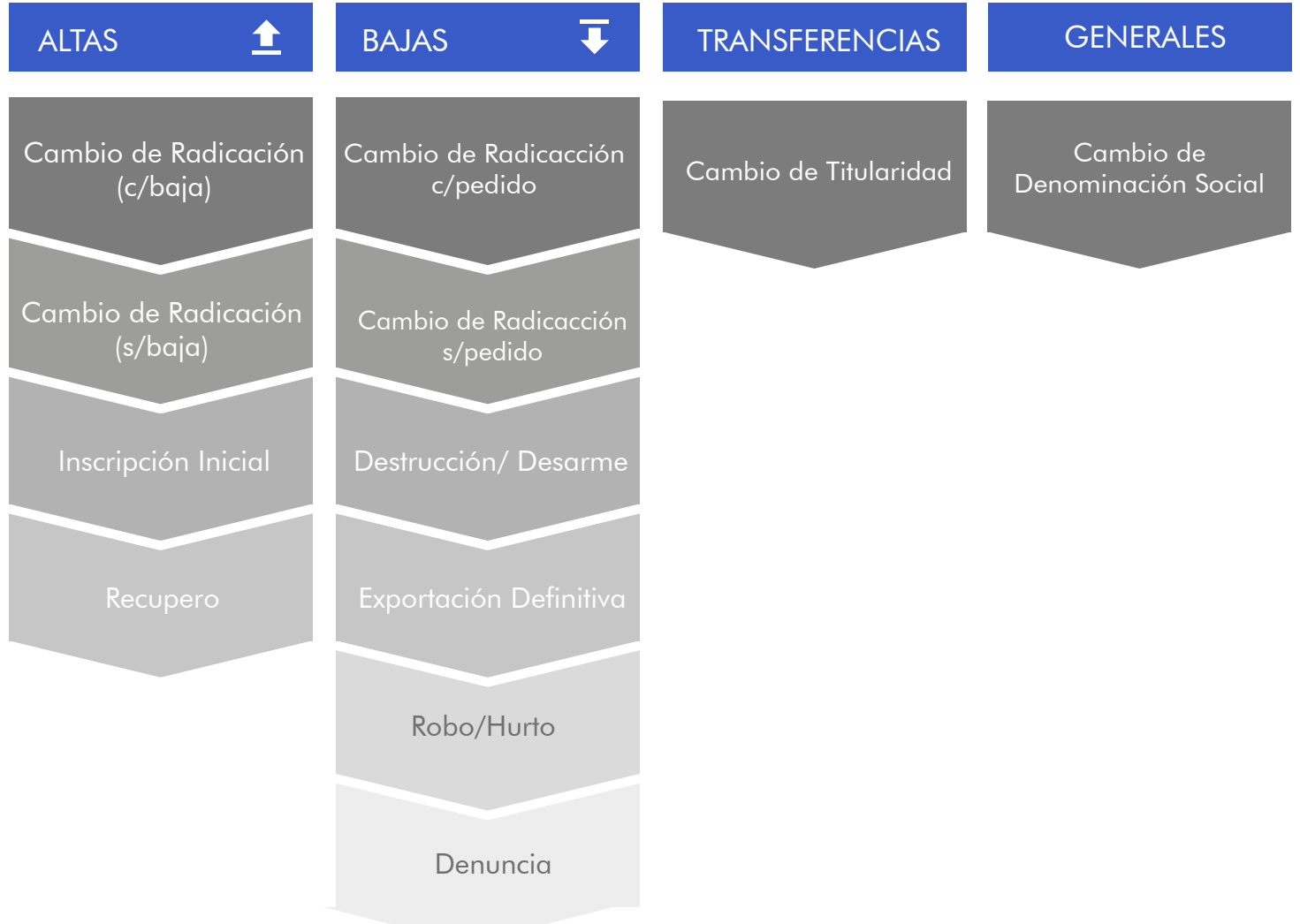

Los siguientes módulos solo solicitan datos del trámite como:

- Dominio
- Nº de formulario
- Nombre y apellido ( del presentante del trámite )
- Teléfono ( del presentante del trámite )

(\*) Los datos corresponde a la persona física o persona jurídica presentante del trámite.

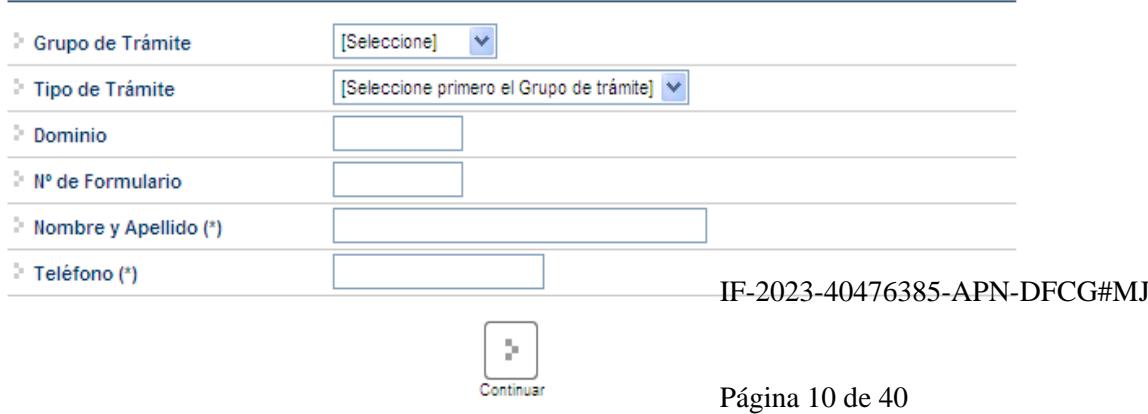

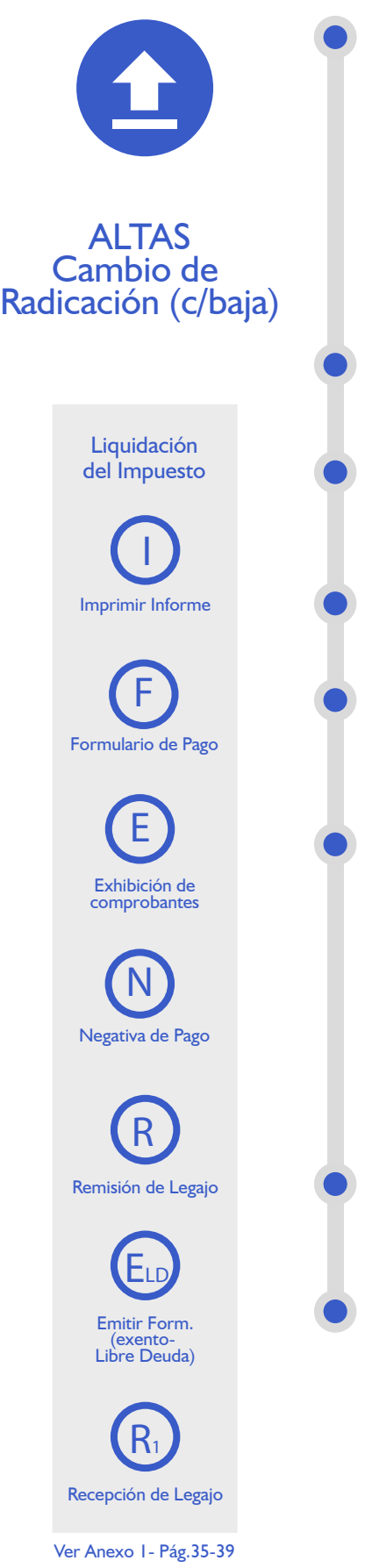

Cuando el usuario solicite la radicación de un automotor en una nueva jurisdicción impositiva, significando esto desde lo registral un cambio de radicación o un cambio de domicilio, el Registro Seccional procederá de la siguiente forma:

• Solicitará al contribuyente el formulario 13 Único y la baja de la jurisdicción anterior.

• A los efectos de completar los datos en SUCERP, se deberá tener presente que la fecha de vigencia es la fecha correspondiente a la inscripción del trámite de cambio de radicación o de la transferencia cuando esta sea simultánea.

Cargar en [sucerp] los datos requeridos a los efectos de registrar el alta por Radicación en la nueva jurisdicción impositiva.

En el supuesto que usted estuviera realizando el alta en razón de la recepción de un legajo en el cual no obrará la documentación registral, deberá seleccionar el checkbox correspondiente a "Recepción sin documentación".

En el sistema se visualizarán los datos correspondientes a los titulares registrales del dominio, para continuar con el trámite haga click en "Continuar".

Se deberá tener presente las consideraciones específicas citadas en inscripciones iniciales referidas a Modelo – Marca, Modelo – Año y Código MTM/FMM.

En la siguiente pantalla se visualizarán los datos correspondientes al vehículo, usted deberá ingresar la fecha de vigencia.

A continuación deberá seleccionar la cantidad de titulares registrales, el sistema le solicitará por cada uno de los titulares que ingrese, los siguientes campos:

- Tipo de Documento
- Número de Documento
- Porcentaje de Titularidad
- Selección del titular principal (es el primer titular ingresado en la solicitud tipo 08).

En el supuesto que el número de documento ingresado estuviera registrado en la base de datos de titulares registrales, el sistema mostrará en pantalla los datos registrados, usted de requerirlo podrá modificar los mismos.

Caso contrario, deberá ingresar todos los datos solicitados por el sistema. En la siguiente pantalla el sistema solicitará que se ingresen los datos del domicilio postal (donde el titular registral desea que le llegue el impuesto), este puede ser el domicilio de cualquiera de los titulares ingresados u otro, siempre y cuando estuviere dentro del ejido de radicación. Una vez completo los datos IF-2023-40476385-APN-DFCG#MJ haga click en continuar.

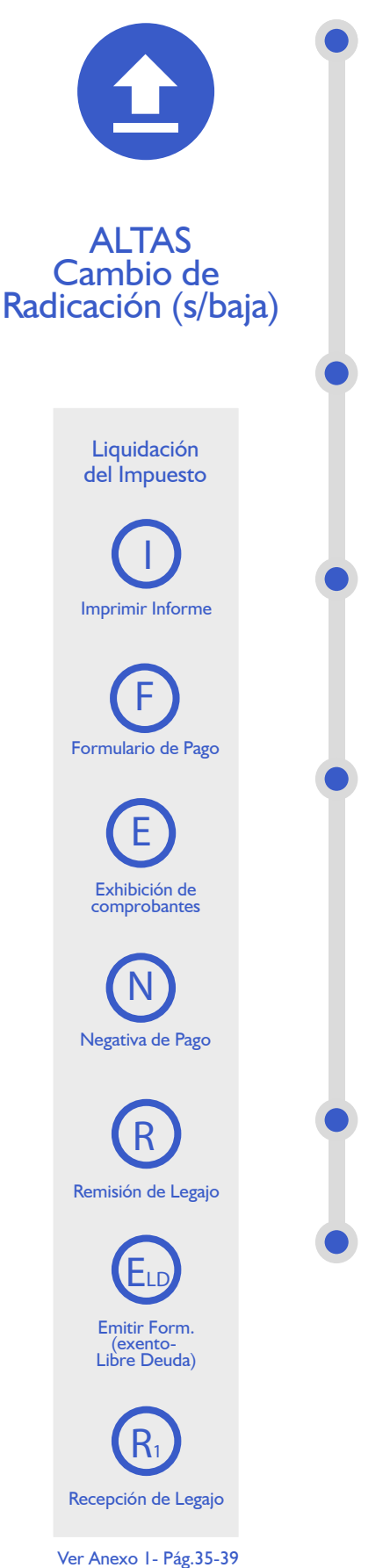

Cuando el usuario solicite la radicación de un automotor en una nueva jurisdicción impositiva, significando esto desde lo registral un cambio de radicación o un cambio de domicilio, el Registro Seccional procederá de la siguiente forma:

• Solicitará al contribuyente el formulario 13 Único.

• A los efectos de completar los datos en el Sistema SUCERP, se deberá tener presente que la fecha de vigencia es la fecha correspondiente a la inscripción del trámite de cambio de radicación o de la transferencia cuando esta sea simultánea.

Cargar en [sucerp] los datos requeridos a los efectos de registrar el alta por Radicación en la nueva jurisdicción impositiva.

En el supuesto que usted estuviera realizando el alta en razón de la recepción de un legajo en el cual no obrara la documentación registral, deberá seleccionar el checkbox correspondiente a "Recepción sin documentación".

En el sistema se visualizarán los datos correspondientes a los titulares registrales del dominio, para continuar con el trámite haga click en "Continuar". Se deberá tener presente las consideraciones específicas citadas en inscripciones iniciales referidas a Modelo – Marca, Modelo – Año y Código MTM/FMM.

En la siguiente pantalla se visualizarán los datos correspondientes al vehículo, usted deberá ingresar la fecha de vigencia. A continuación deberá seleccionar la cantidad de titulares registrales, el sistema le solicitará por cada uno de los titulares que ingrese, los siguientes campos:

- Tipo de Documento
- Número de Documento
- Porcentaje de Titularidad

• Selección del titular principal (es el primer titular ingresado en la solicitud tipo 08).

En el supuesto que el número de documento ingresado estuviera registrado en la base de datos de titulares registrales, el sistema mostrara en pantalla los datos registrados, usted de requerirlo podrá modificar los mismos.

Caso contrario, deberá ingresar todos los datos solicitados por el sistema. En la siguiente pantalla el sistema solicitará que se ingresen los datos del domicilio postal (donde el titular registral desea que le llegue el impuesto), este puede ser el domicilio de cualquiera de los titulares ingresados u otro, siempre y cuando estuviere dentro del ejido de radicación. Una vez completo los datos haga click en continuar.

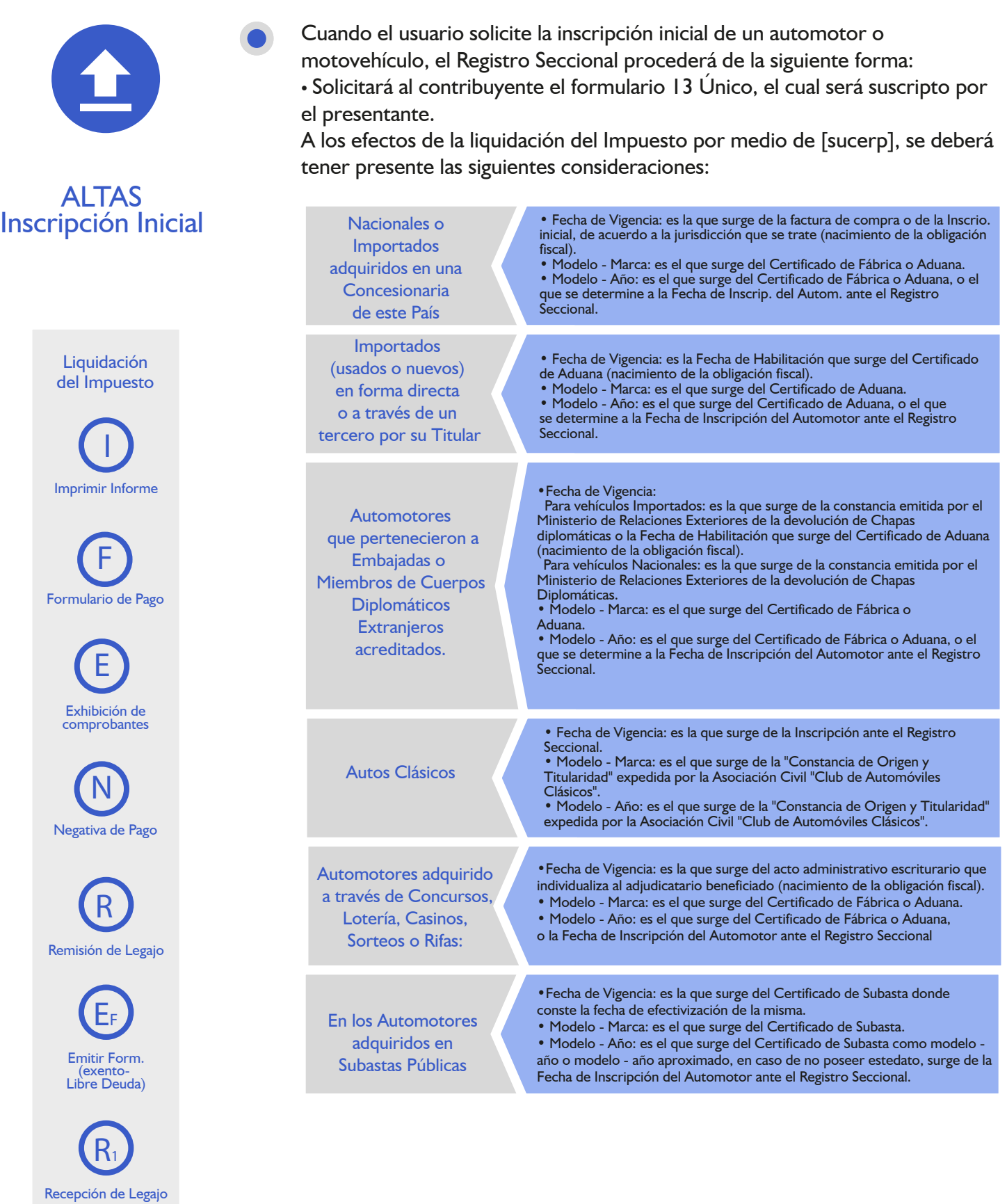

# PATENTES - Grupo de Trámites

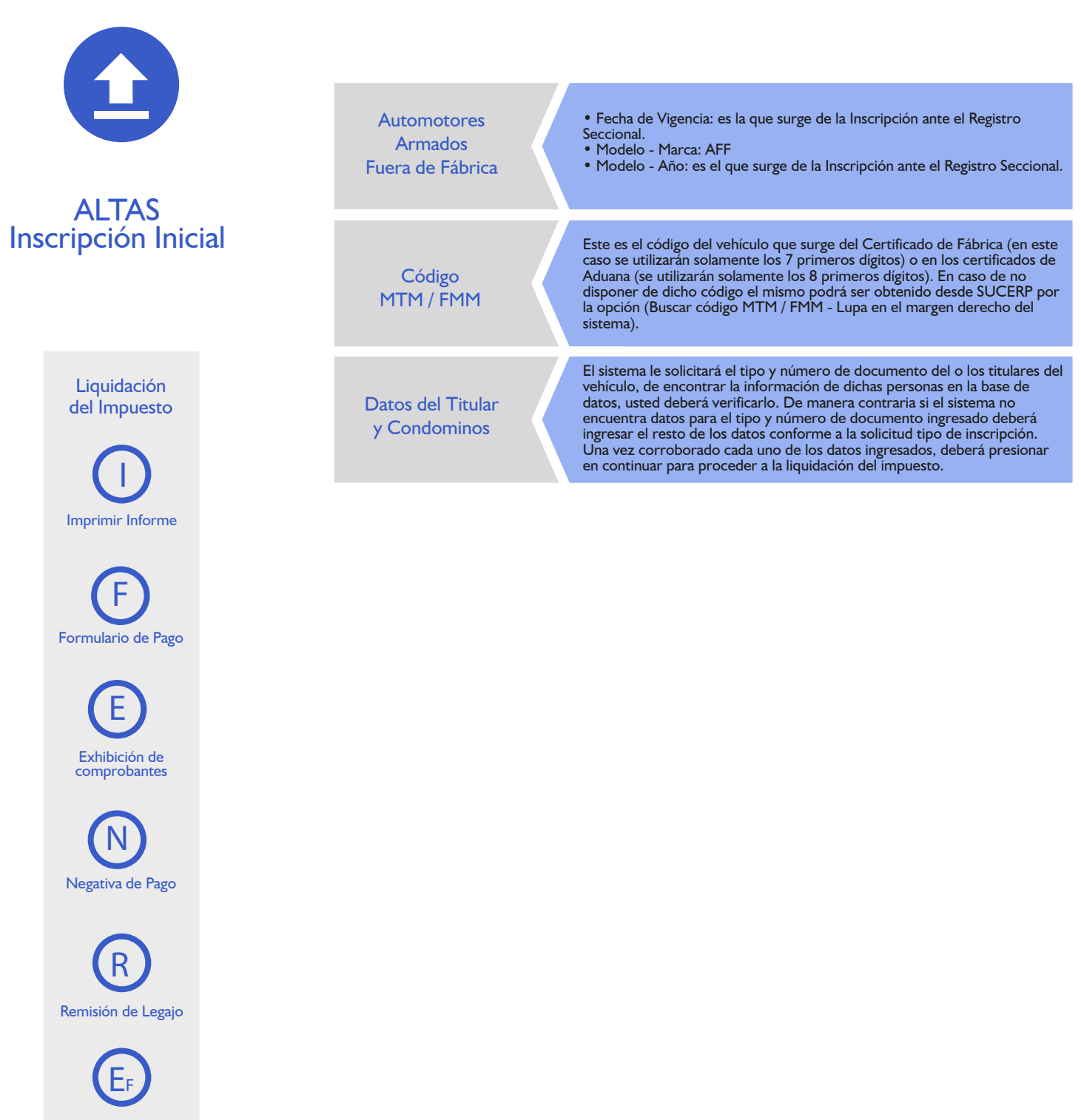

Emitir Form. (exento-Libre Deuda)

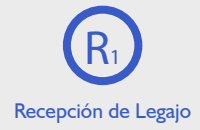

IF-2023-40476385-APN-DFCG#MJ

Página 14 de 40

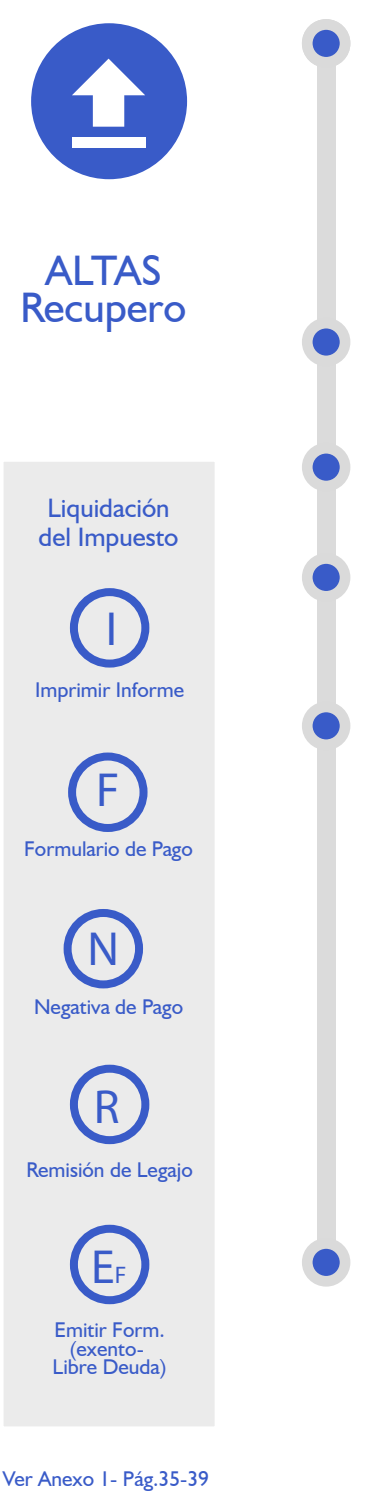

Cuando el usuario solicite el alta por recupero de robo o hurto, el Registro Seccional procederá de la siguiente forma:

• Solicitará al usuario la presentación del formulario 13 Único, suscripto por el presentante.

• A los efectos de completar los datos en SUCERP, se deberá tener presente que la fecha de vigencia es la fecha correspondiente a la entrega definitiva del bien.

Cargar en [sucerp] los datos requeridos a los efectos de registrar el alta por Radicación en la nueva jurisdicción impositiva.

En el sistema se visualizarán los datos correspondientes a los titulares registrales del dominio, para continuar con el trámite haga click en "Continuar".

Se deberá tener presente las consideraciones específicas citadas en inscripciones iniciales referidas a Modelo – Marca, Modelo – Año y Código MTM/FMM.

En la siguiente pantalla se visualizarán los datos correspondientes al vehículo, usted deberá ingresar la fecha de vigencia. A continuación deberá seleccionar la cantidad de titulares registrales, el sistema le solicitará por cada uno de los titulares que ingrese, los siguientes campos:

- Tipo de Documento
- Número de Documento
- Porcentaje de Titularidad

• Selección del titular principal (es el primer titular ingresado en la solicitud tipo 08).

En el supuesto que el número de documento ingresado estuviera registrado en la base de datos de titulares registrales, el sistema mostrara en pantalla los datos registrados, usted de requerirlo podrá modificar los mismos.

Caso contrario, deberá ingresar todos los datos solicitados por el sistema. En la siguiente pantalla el sistema solicitará que se ingresen los datos del domicilio postal (donde el titular registral desea que le llegue el impuesto), este puede ser el domicilio de cualquiera de los titulares ingresados u otro, siempre y cuando estuviere dentro del ejido de radicación. Una vez completo los datos haga click en continuar.

# PATENTES - Grupo de Trámites

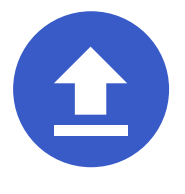

# **CONSIDERACIONES**

Una vez impreso el formulario 13 Único, deberá ser intervenido por parte del Encargado de Registro en su calidad de Agente de Percepción mediante sello de seguridad, firma y sello, haciendo entrega de la totalidad de la documentación registral pertinente.

**ALTAS** 

El sistema, validará al momento de realizar cualquier tipo de trámite de alta, que el dominio no se encuentre radicado en ninguna jurisdicción activa en el mismo. Ante la eventual existencia de radicación, el sistema arrojará una pantalla con la información de dicha o dichas radicaciones, debiendo usted solicitar al usuario la exhibición de las constancias que acrediten los respectivos cambios.

De manera alternativa si el usuario no contara con la mencionada documentación, deberá usted proceder a las pertinentes actualizaciones por medio del sistema debiendo el usuario presentar las Solicitudes Tipo 13 Único de forma.

En el caso de que el dominio no contara con el alta en dicha jurisdicción, se la podrá generar en el trámite que se esta realizando en dicho momento.

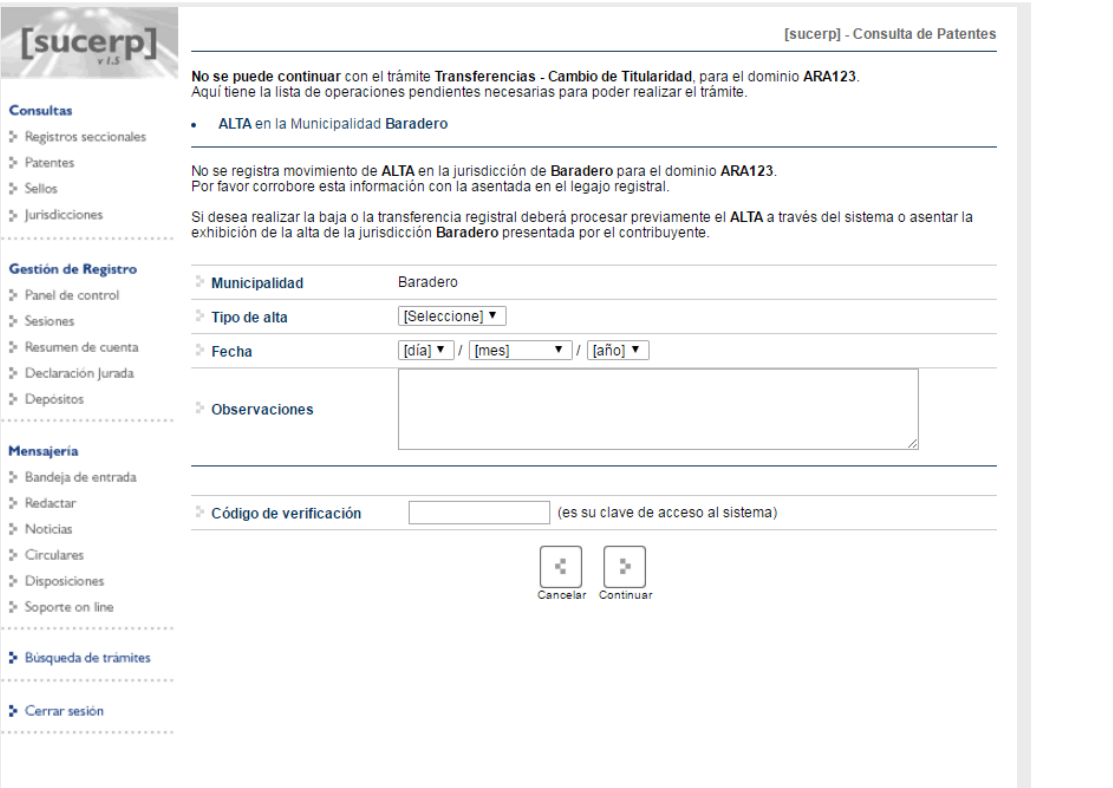

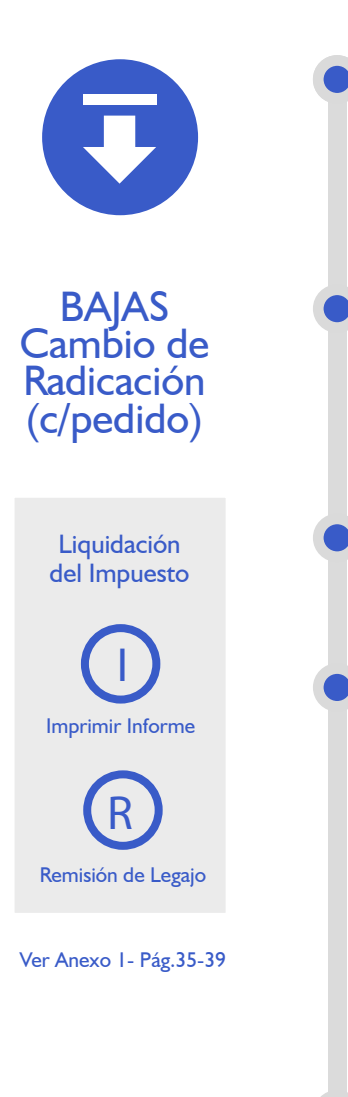

Cuando el usuario solicite una transferencia con cambio de radicación (pedido de legajo) o un cambio de radicación de un automotor radicado en extraña jurisdicción impositiva, adherida al [sucerp], el Registro Seccional solicitará al usuario la resentación de la solicitud Tipo 13 Único, suscripto por el presentante.

A continuación deberá ingresar los datos solicitados por el sistema. Para proseguir con el trámite haga click en Continuar.

En el sistema se visualizarán los datos correspondientes a los titulares registrales del dominio, para continuar con el trámite haga click en "Continuar".

Se deberá tener presente las consideraciones específicas citadas en inscripciones iniciales referidas a Modelo – Marca, Modelo – Año y Código MTM/FMM.

En la siguiente pantalla se visualizarán los datos correspondientes al vehículo, usted deberá ingresar la fecha de vigencia (fecha del trámite registral que genera el cambio de radicación). A continuación deberá seleccionar la cantidad de titulares registrales, el sistema le solicitará por cada uno de los titulares que ingrese, los siguientes campos:

- Tipo de Documento
- Número de Documento
- •Porcentaje de Titularidad

• Selección del titular principal (es el primer titular ingresado en la solicitud tipo 08).

En el supuesto que el número de documento ingresado estuviera registrado en la base de datos de titulares registrales, el sistema mostrara en pantalla los datos registrados, usted de requerirlo podrá modificar los mismos. Caso contrario, deberá ingresar todos los datos solicitados por el sistema.

# PARA PERFECCIONAR LA BAJA, EL AGENTE DE PERCEPCIÓN DEBE VERIFICAR LA INEXISTENCIA DE DEUDA.

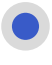

En caso que la jurisdicción de destino también estuviera adherida a [sucerp] usted procederá a su vez, de acuerdo al punto de Altas por Cambio de Radicación.

Así mismo deberá tenerse en cuenta que ante el supuesto de un trámite de transferencia con cambio de radicación y denuncia de robo, la baja impositiva deberá ser expedida por la opción denuncia de robo, registrada en la IF-2023-40476385-APN-DFCG#MJ jurisdicción impositiva de origen.

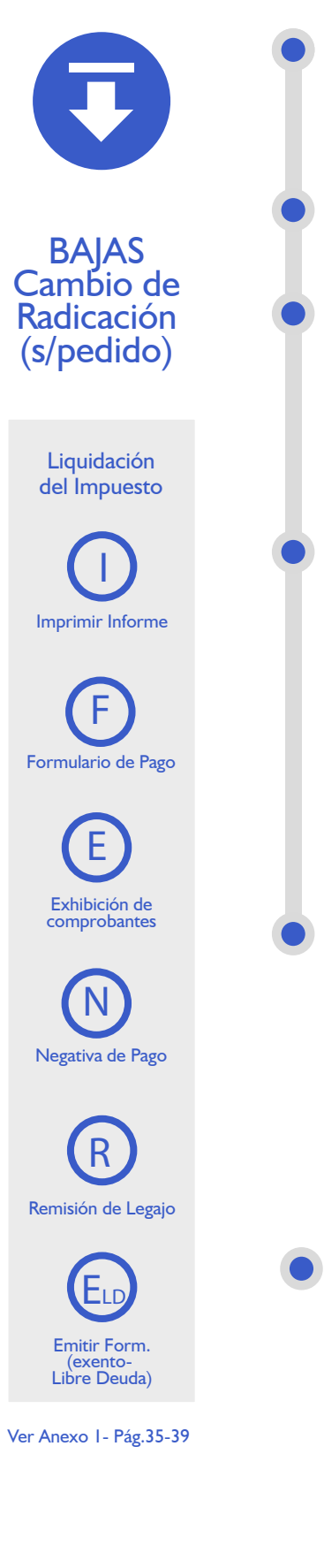

Cuando el usuario solicite una transferencia con cambio de radicación (envío de legajo) o un cambio de radicación que implicara cambio de jurisdicción impositiva, el Registro Seccional solicitará al usuario la presentación de la solicitud Tipo 13 Único, suscripto por el presentante.

Grabar en [sucerp] los datos requeridos a los efectos de registrar la baja por cambio de radicación.

En el sistema se visualizarán los datos correspondientes a los titulares registrales del dominio, para continuar con el trámite haga click en "Continuar".

Se deberá tener presente las consideraciones específicas citadas en inscripciones iniciales referidas a Modelo – Marca, Modelo – Año y Código MTM/FMM.

En la siguiente pantalla se visualizarán los datos correspondientes al vehículo, usted deberá ingresar la fecha de vigencia (fecha del trámite registral que genera el cambio de radicación). A continuación deberá seleccionar la cantidad de titulares registrales, el sistema le solicitará por cada uno de los titulares que ingrese, los siguientes campos:

- Tipo de Documento
- Número de Documento
- Porcentaje de Titularidad

• Selección del titular principal (es el primer titular ingresado en la solicitud tipo 08).

En el supuesto que el número de documento ingresado estuviera registrado en la base de datos de titulares registrales, el sistema mostrara en pantalla los datos registrados, usted de requerirlo podrá modificar los mismos. Caso contrario, deberá ingresar todos los datos solicitados por el sistema.

# PARA PERFECCIONAR LA BAJA, EL AGENTE DE PERCEPCIÓN DEBE VERIFICAR LA INEXISTENCIA DE DEUDA.

En caso que la jurisdicción de destino también estuviera adherida a [sucerp] usted procederá a su vez, de acuerdo al punto de Altas por Cambio de Radicación.

Así mismo deberá tenerse en cuenta que ante el supuesto de un trámite de transferencia con cambio de radicación y denuncia de robo, la baja impositiva deberá ser expedida por la opción denuncia de robo, registrada en la jurisdicción impositiva de origen.

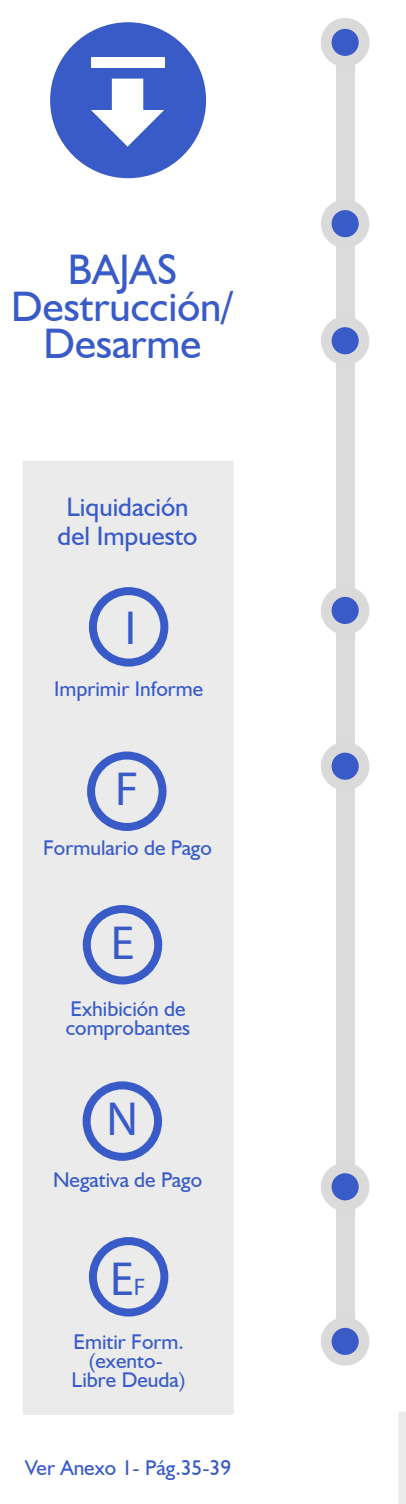

- Cuando el usuario solicite la baja por destrucción o desarme, el Registro Seccional procederá de la siguiente forma: • Solicitará al contribuyente el formulario 13 Único, suscripto por el presentante.
- Grabar en [sucerp] los datos requeridos a los efectos de registrar la baja por destrucción o desarme.

En la siguiente pantalla se visualizarán los datos correspondientes al vehículo, usted deberá ingresar la fecha de vigencia (fecha del trámite registral que genera la baja), una vez completados los datos haga click en Continuar.

En el sistema se visualizarán los datos correspondientes a los titulares registrales del dominio, para continuar con el trámite haga click en "Continuar".

Se deberá tener presente las consideraciones específicas citadas en inscripciones iniciales referidas a Modelo – Marca, Modelo – Año y Código MTM/FMM.

En la siguiente pantalla se visualizarán los datos correspondientes al vehículo, usted deberá ingresar la fecha de vigencia (fecha del trámite registral que genera el cambio de radicación). A continuación deberá seleccionar la cantidad de titulares registrales, el sistema le solicitará por cada uno de los titulares que ingrese, los siguientes campos:

- Tipo de Documento
- Número de Documento
- Porcentaje de Titularidad

• Selección del titular principal (es el primer titular ingresado en la solicitud tipo 08).

En el supuesto que el número de documento ingresado estuviera registrado en la base de datos de titulares registrales, el sistema mostrara en pantalla los datos registrados, usted de requerirlo podrá modificar los mismos.

Caso contrario, deberá ingresar todos los datos solicitados por el sistema.

PARA PERFECCIONAR LA BAJA, EL AGENTE DE PERCEPCIÓN DEBE VERIFICAR LA INEXISTENCIA DE DEUDA.

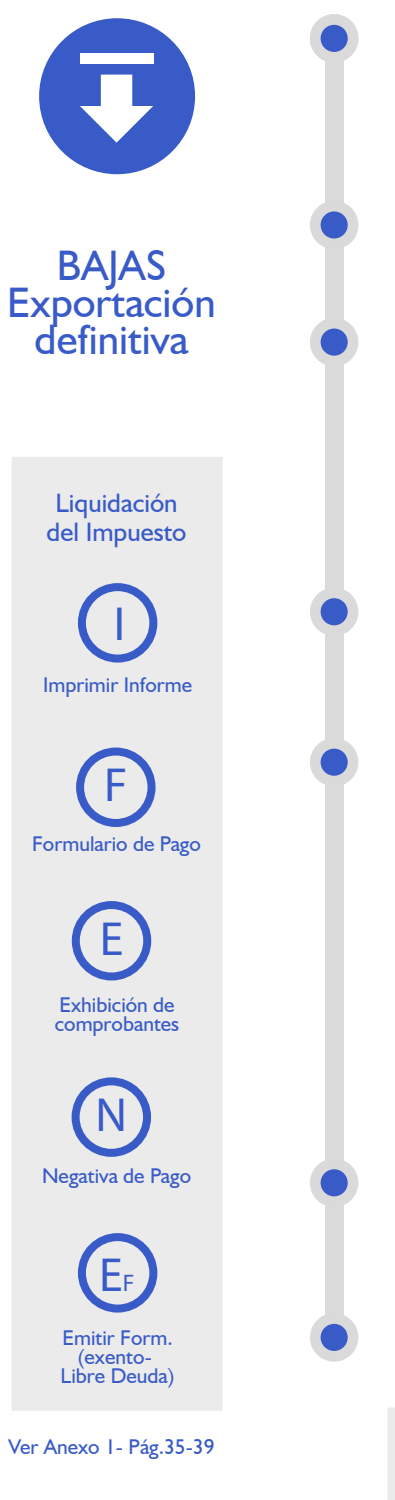

Cuando el usuario solicite la baja por exportación definitiva, el Registro Seccional procederá de la siguiente forma:

• Solicitará al contribuyente el formulario 13 Único, suscripto por el presentante.

Grabar en el [sucerp] los datos requeridos a los efectos de registrar la baja por exportación definitiva.

En la siguiente pantalla se visualizarán los datos correspondientes al vehículo, usted deberá ingresar la fecha de vigencia (fecha del trámite registral que genera la baja), una vez completados los datos haga click en Continuar.

En el sistema se visualizarán los datos correspondientes a los titulares registrales del dominio, para continuar con el trámite haga click en "Continuar".

Se deberá tener presente las consideraciones específicas citadas en inscripciones iniciales referidas a Modelo – Marca, Modelo – Año y Código MTM/FMM.

En la siguiente pantalla se visualizarán los datos correspondientes al vehículo, usted deberá ingresar la fecha de vigencia (fecha del trámite registral que genera el cambio de radicación). A continuación deberá seleccionar la cantidad de titulares registrales, el sistema le solicitará por cada uno de los titulares que ingrese, los siguientes campos:

- Tipo de Documento
- Número de Documento
- Porcentaje de Titularidad

• Selección del titular principal (es el primer titular ingresado en la solicitud tipo 08).

En el supuesto que el número de documento ingresado estuviera registrado en la base de datos de titulares registrales, el sistema mostrara en pantalla los datos registrados, usted de requerirlo podrá modificar los mismos.

Caso contrario, deberá ingresar todos los datos solicitados por el sistema.

PARA PERFECCIONAR LA BAJA, EL AGENTE DE PERCEPCIÓN DEBE VERIFICAR LA INEXISTENCIA DE DEUDA.

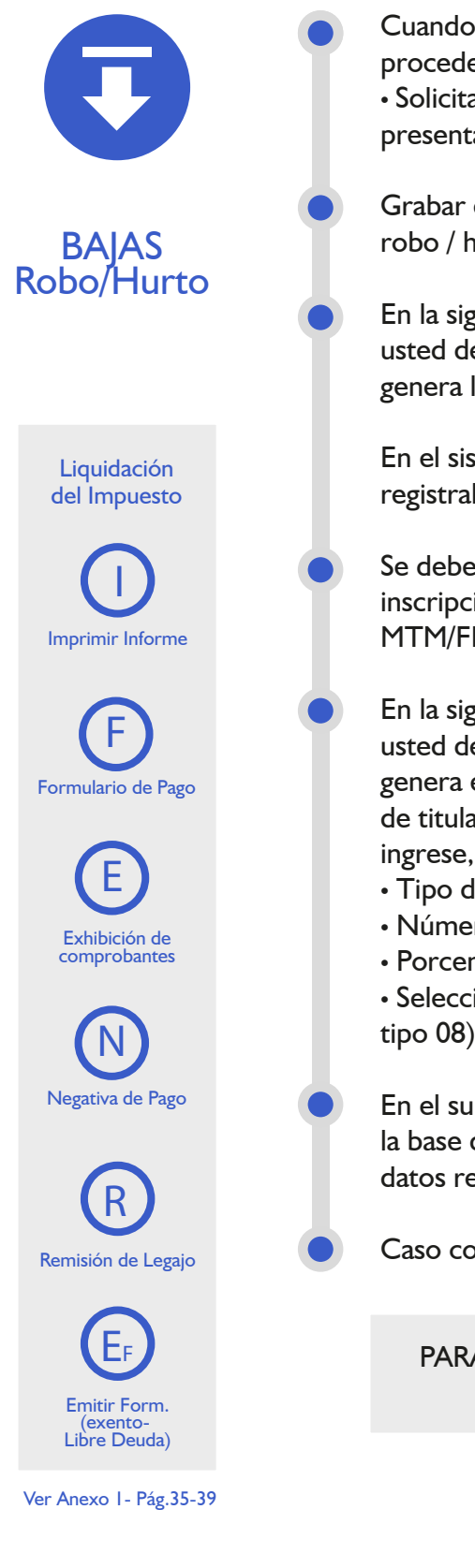

- Cuando el usuario solicite la baja por robo / hurto, el Registro Seccional procederá de la siguiente forma: • Solicitará al contribuyente el formulario 13 Único, suscripto por el
- presentante.
- Grabar en el [sucerp] los datos requeridos a los efectos de registrar la baja por robo / hurto.

En la siguiente pantalla se visualizarán los datos correspondientes al vehículo, usted deberá ingresar la fecha de vigencia (fecha del trámite registral que genera la baja), una vez completados los datos haga click en Continuar.

En el sistema se visualizarán los datos correspondientes a los titulares registrales del dominio, para continuar con el trámite haga click en "Continuar".

Se deberá tener presente las consideraciones específicas citadas en inscripciones iniciales referidas a Modelo – Marca, Modelo – Año y Código MTM/FMM.

En la siguiente pantalla se visualizarán los datos correspondientes al vehículo, usted deberá ingresar la fecha de vigencia (fecha del trámite registral que genera el cambio de radicación). A continuación deberá seleccionar la cantidad de titulares registrales, el sistema le solicitará por cada uno de los titulares que ingrese, los siguientes campos:

- Tipo de Documento
- Número de Documento
- Porcentaje de Titularidad

• Selección del titular principal (es el primer titular ingresado en la solicitud tipo 08).

En el supuesto que el número de documento ingresado estuviera registrado en la base de datos de titulares registrales, el sistema mostrara en pantalla los datos registrados, usted de requerirlo podrá modificar los mismos.

Caso contrario, deberá ingresar todos los datos solicitados por el sistema.

PARA PERFECCIONAR LA BAJA, EL AGENTE DE PERCEPCIÓN DEBE VERIFICAR LA INEXISTENCIA DE DEUDA.

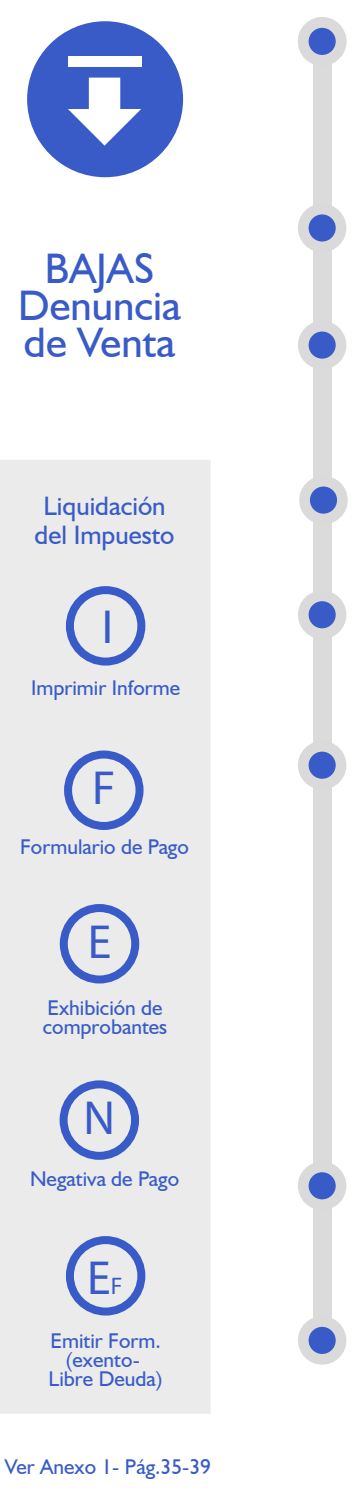

Cuando el usuario solicite la denuncia de venta, el Registro Seccional procederá de la siguiente forma:

• Solicitará al contribuyente el formulario 13 Único, suscripto por el presentante.

Grabar en el [sucerp] los datos requeridos a los efectos de registrar la denuncia de venta.

En la siguiente pantalla se visualizarán los datos correspondientes al vehículo, usted deberá ingresar la fecha de vigencia (fecha del trámite registral que genera la baja), una vez completados los datos haga click en Continuar.

En el sistema se visualizarán los datos correspondientes a los titulares registrales del dominio, para continuar con el trámite haga click en "Continuar".

Se deberá tener presente las consideraciones específicas citadas en inscripciones iniciales referidas a Modelo – Marca, Modelo – Año y Código MTM/FMM.

En la siguiente pantalla se visualizarán los datos correspondientes al vehículo, usted deberá ingresar la fecha de vigencia (fecha del trámite registral que genera el cambio de radicación). A continuación deberá seleccionar la cantidad de titulares registrales, el sistema le solicitará por cada uno de los titulares que ingrese, los siguientes campos:

- Tipo de Documento
- Número de Documento
- Porcentaje de Titularidad

• Selección del titular principal (es el primer titular ingresado en la solicitud tipo 08).

En el supuesto que el número de documento ingresado estuviera registrado en la base de datos de titulares registrales, el sistema mostrara en pantalla los datos registrados, usted de requerirlo podrá modificar los mismos.

Caso contrario, deberá ingresar todos los datos solicitados por el sistema.

LA DENUNCIA DE VENTA SOLO TENDRÁ EFECTOS IMPOSITIVOS ANTE LA INEXISTENCIA O CANCELACIÓN TOTAL DE DEUDA

# PATENTES - Grupo de Trámites

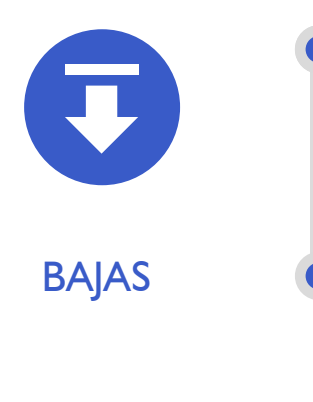

# **CONSIDERACIONES**

Una vez impreso el formulario 13 Único, deberá ser intervenido por parte del Encargado de Registro en su calidad de Agente de Percepción mediante sello de seguridad, firma y sello, haciendo entrega de la totalidad de la documentación registral pertinente.

El sistema, validará al momento de realizar cualquier tipo de trámite de baja, que el dominio se encuentre radicado en la jurisdicción. Ante la eventual inexistencia de radicación, el sistema arrojará una pantalla con la información de dicha o dichas omisiones, debiendo usted solicitar al usuario la exhibición de las constancias que acrediten los respectivos cambios. De manera alternativa si el usuario no contará con la mencionada documentación, deberá usted proceder a las pertinentes actualizaciones por medio del sistema debiendo el usuario presentar las Solicitudes

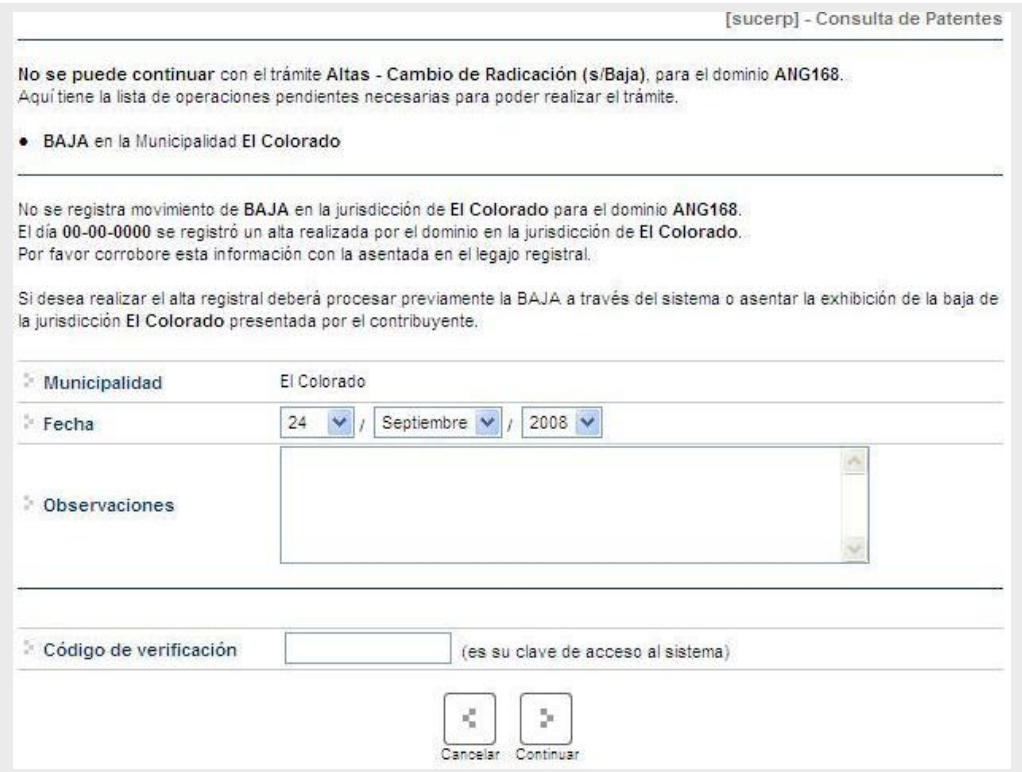

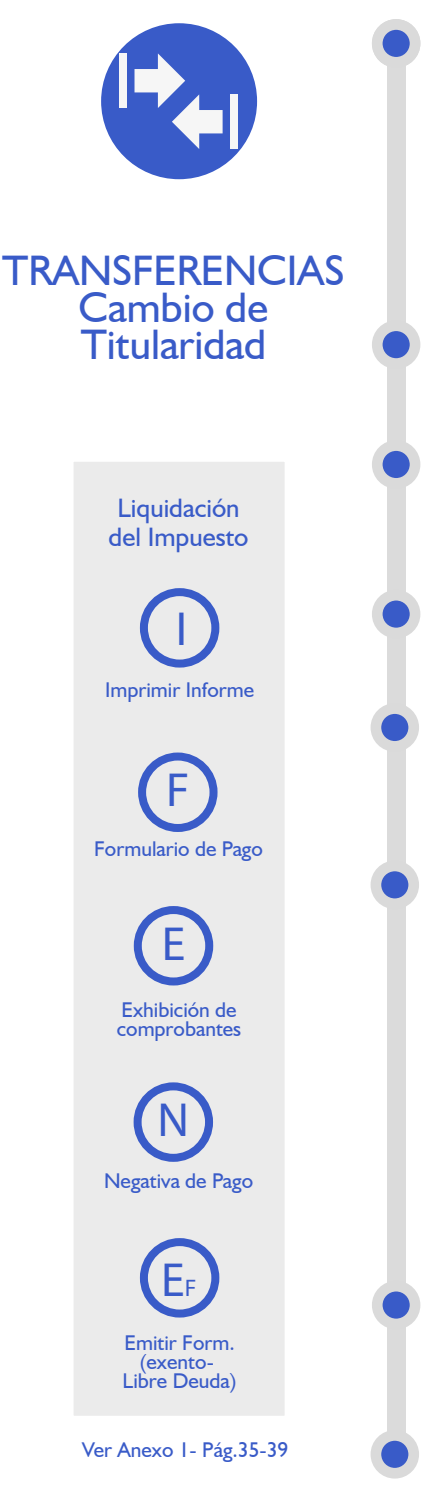

Cuando el usuario solicite la transferencia de un automotor cuya radicación impositiva final sea la misma que la de origen (Por Ejemplo: Ciudad de Salta -> Ciudad de Salta, Capital Federal -> Capital Federal, etc.), el Registro Seccional de la Propiedad del Automotor procederá de la siguiente forma:

• Solicitará al contribuyente el formulario 13 Único, suscripto por el presentante.

Grabar en el [sucerp] los datos requeridos a los efectos de registrar la transferencia por cambio de titularidad.

En la siguiente pantalla se visualizarán los datos correspondientes al vehículo, usted deberá ingresar la fecha de vigencia (fecha del trámite registral que genera la baja), una vez completados los datos haga click en Continuar.

En el sistema se visualizarán los datos correspondientes a los titulares registrales del dominio, para continuar con el trámite haga click en "Continuar".

Se deberá tener presente las consideraciones específicas citadas en inscripciones iniciales referidas a Modelo – Marca, Modelo – Año y Código MTM/FMM.

En la siguiente pantalla se visualizarán los datos correspondientes al vehículo, usted deberá ingresar la fecha de vigencia (fecha del trámite registral que genera el cambio de radicación). A continuación deberá seleccionar la cantidad de titulares registrales, el sistema le solicitará por cada uno de los titulares que ingrese, los siguientes campos:

- Tipo de Documento
- Número de Documento
- Porcentaje de Titularidad

• Selección del titular principal (es el primer titular ingresado en la solicitud tipo 08).

En el supuesto que el número de documento ingresado estuviera registrado en la base de datos de titulares registrales, el sistema mostrara en pantalla los datos registrados, usted de requerirlo podrá modificar los mismos.

Caso contrario, deberá ingresar todos los datos solicitados por el sistema.

# PATENTES - Grupo de Trámites

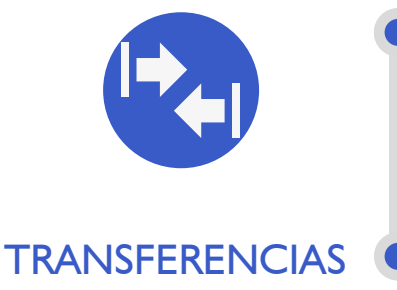

# **CONSIDERACIONES**

Una vez impreso el formulario 13 Único, deberá ser intervenido por parte del Encargado de Registro en su calidad de Agente de Percepción mediante sello de seguridad, firma y sello, haciendo entrega de la totalidad de la documentación registral pertinente.

El sistema ,validará al momento de realizar cualquier tipo de trámite de transferencias, que el dominio se encuentre radicado en la jurisdicción. Ante la eventual inexistencia de radicación, el sistema arrojará una pantalla con la información de dicha o dichas omisiones, debiendo usted solicitar al usuario la exhibición de las constancias que acrediten los respectivos cambios. De manera alternativa si el usuario no contara con la mencionada documentación, deberá usted proceder a las pertinentes actualizaciones por medio del sistema debiendo el usuario presentar las Solicitudes Tipo 13 Único de forma.

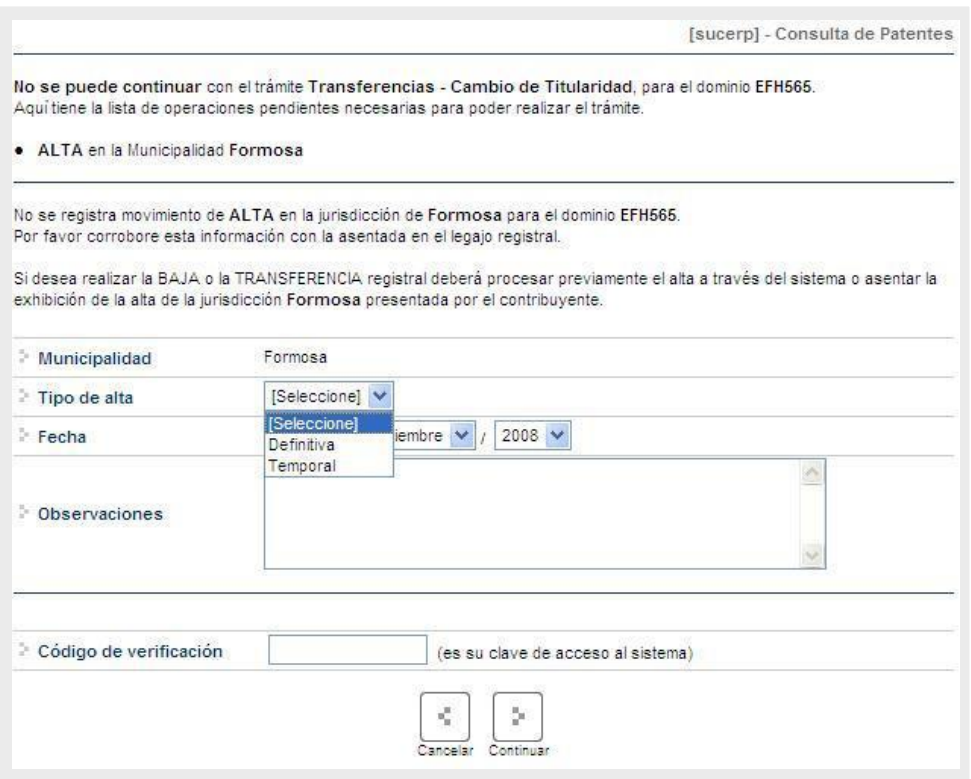

# PATENTES - Grupo de Trámites

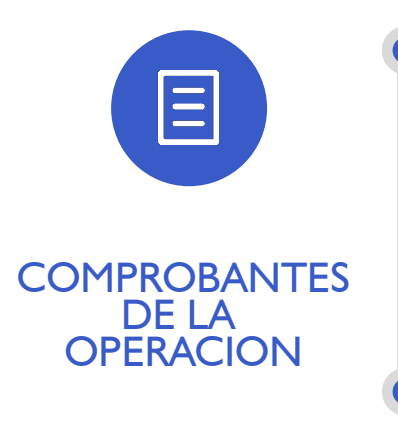

En todos los casos una vez finalizada la operación el sistema mostrará en pantalla el formulario a emitir.

En él podrá encontrar toda la información referida al trámite que el operador está procesando. Los datos que se pueden visualizar son:

- Trámite realizado
- Datos del vehículo
- Identificación del contribuyente
- Total a percibir

Configuración de la Impresión

Ingresando en Archivo>Configurar página el operador deberá configurar la misma de la siguiente forma:

• Todos los márgenes tienen que tener 10 mm, excepto el superior, que lleva 8 mm.

- Tamaño de Papel Legal u oficio
- 0 en Encabezado y en Pie de Pagina

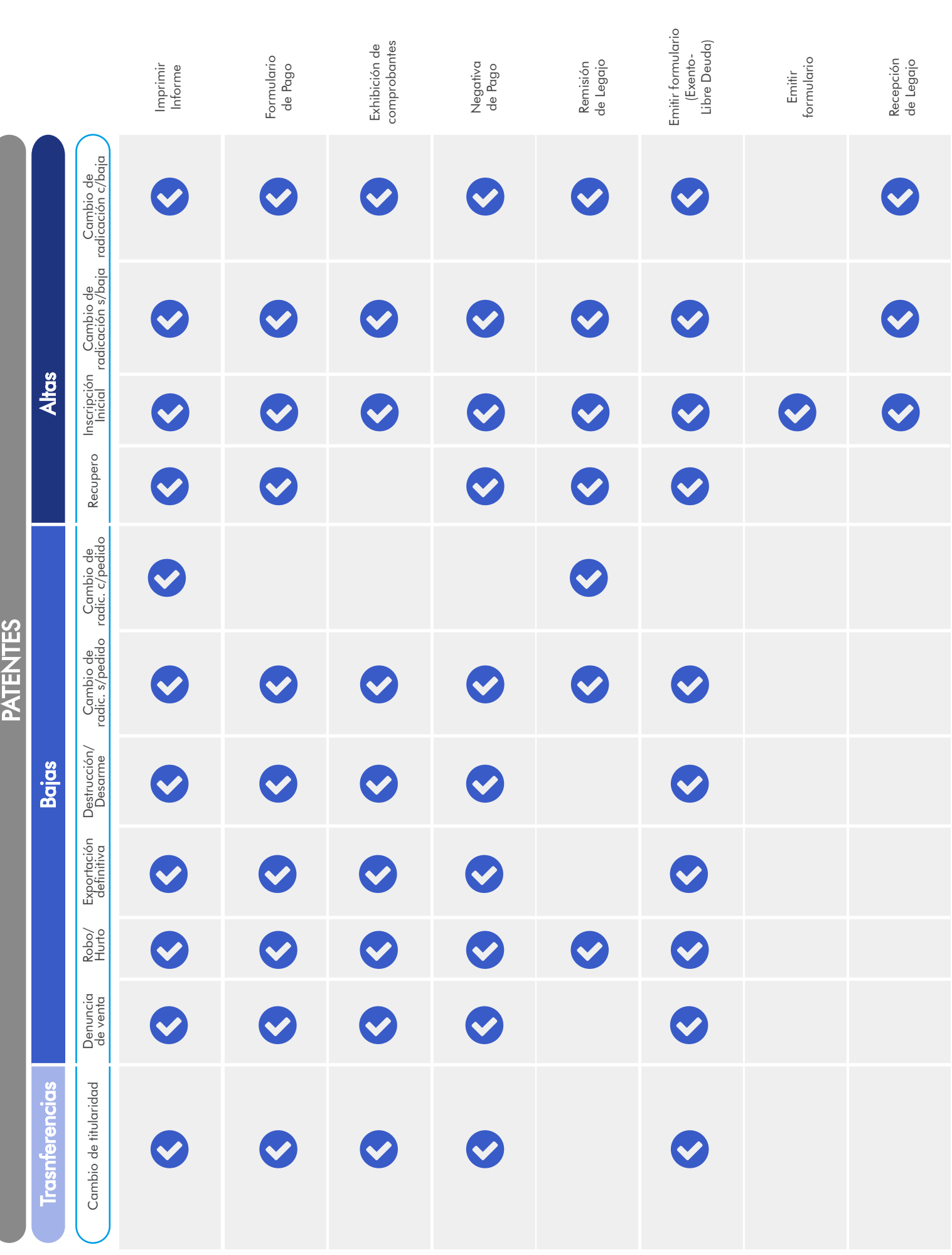

*s i s t e m a u n i f i c a d o d e g e s t i ó n d e i n f r a c c i o n e s d e t r á n s i t o*

Página 27 de 40

# CONSULTAS - Jurisdicciones

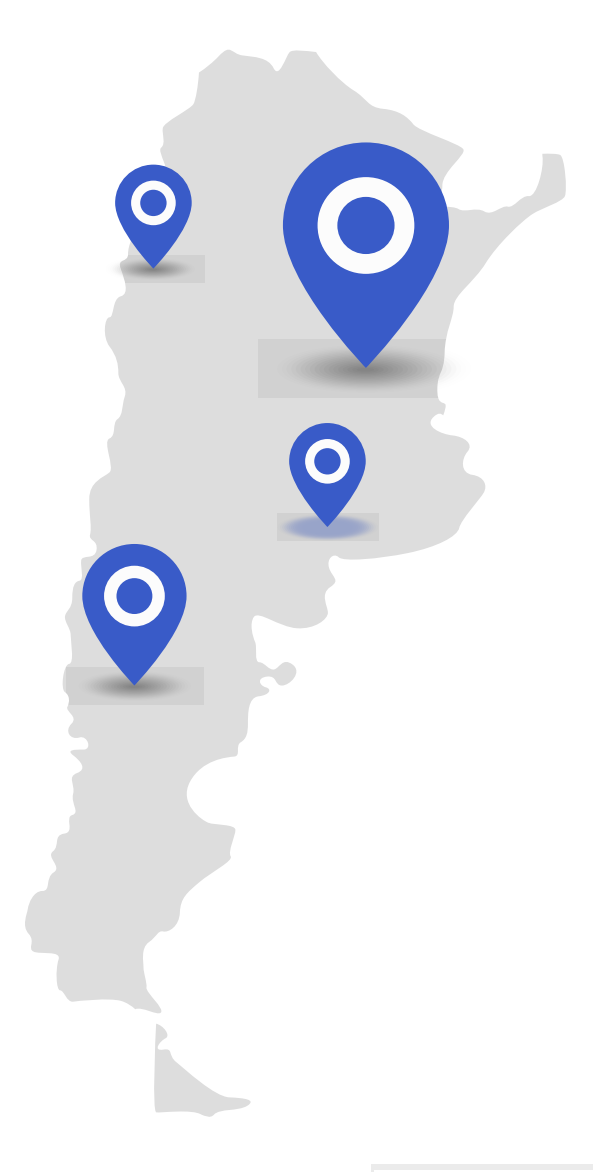

Para ingresar el operador debe hacer click en "jurisdicciones" dentro del grupo Consultas.

Desde este módulo el Registro Seccional podrá realizar la impresión de las Jurisdicciones a los que posee permiso de consulta.

Los datos visualizados serán para el Registro Seccional que se encuentra operando el sistema, cada una de las Municipalidades a las que tiene permisos para consultar, así como también la fecha de alta y baja de la Municipalidad

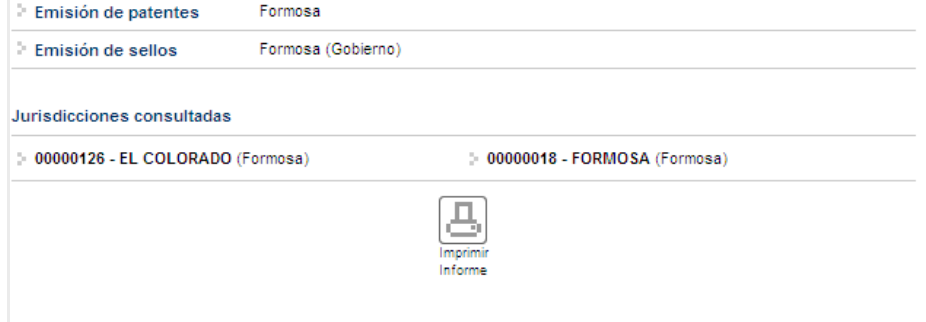

# GESTIÓN DE REGISTROS

Mediante este módulo el encargado de registro encontrará todo lo relacionado con el mantenimiento y administración de su registro seccional. Esto le permitirá llevar un control sobre las operaciones que se realicen en el sistema así como la administración de cuentas de operadores del registro seccional.

Dentro de este módulo podemos encontrar los siguientes ítems:

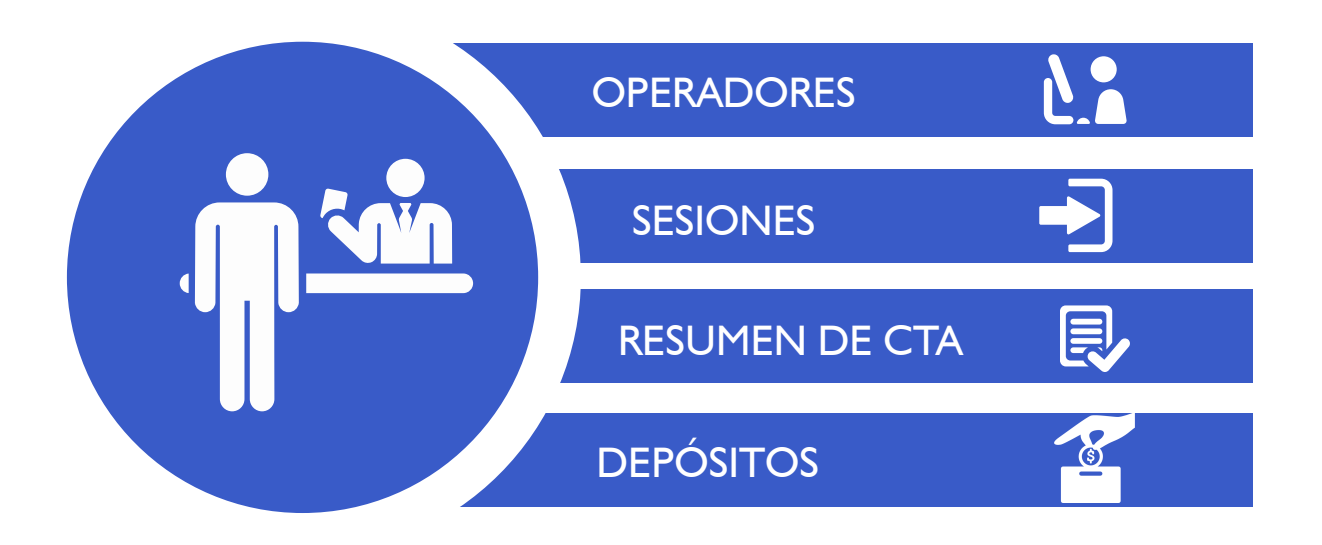

# GESTIÓN DE REGISTROS

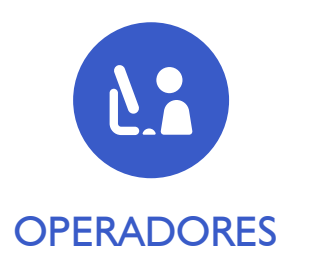

- El titular del Registro Seccional, tiene la capacidad de:
- Dar de Alta a Operadores de Sistemas.
- Modificar los operadores existentes.
- Dar de Baja Inhabilitar Suspender a los operadores existentes.
- Modificar los permisos de accesos a los distintos módulos por operador.

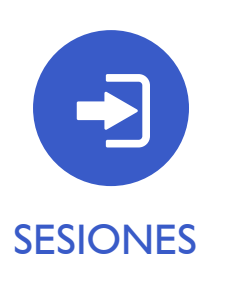

En este módulo el operador de registro podrá visualizar el detalle de todas las sesiones iniciadas por los distintos operadores de registro. Existen varios criterios de búsqueda, los que el operador debe completar y luego hacer click en "Buscar".

A continuación se podrá ver el listado de la información solicitada por el operador así como también el mismo podrá ingresar en el detalle de alguna de ellas haciendo click en el ícono que se encuentra a la derecha de cada renglón de la consulta

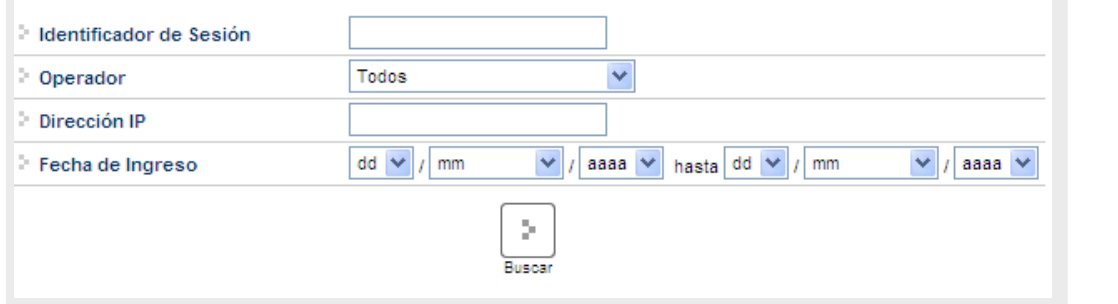

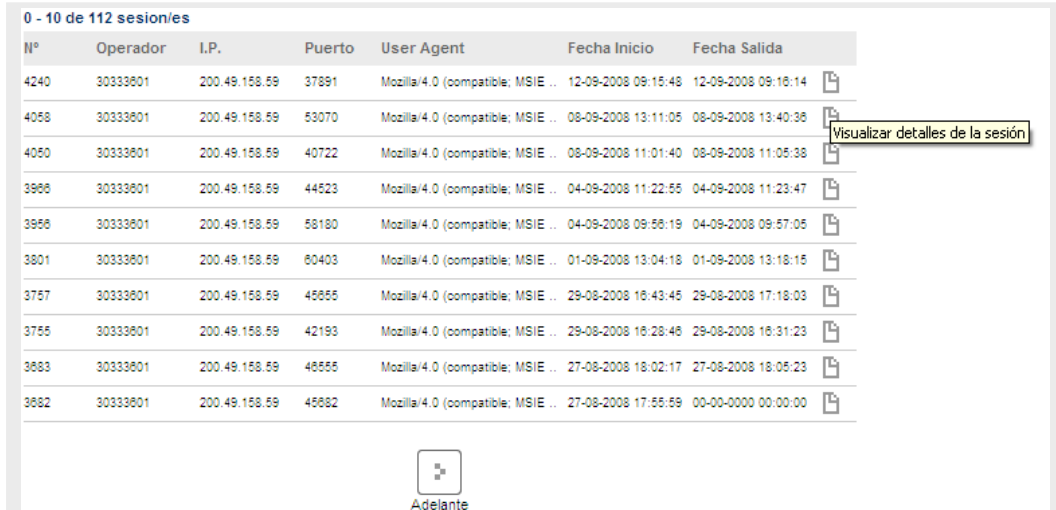

# GESTIÓN DE REGISTROS

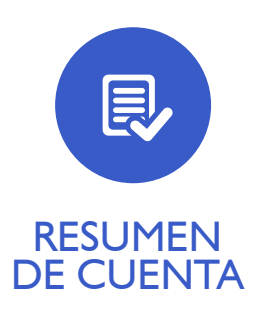

Para acceder a este módulo el operador deberá ingresar en la opción "Resumen de Cuenta" dentro del grupo "Gestión de Registro".

Este módulo le permitirá al operador realizar las consultas de los trámites realizados dentro de su registro seccional. El sistema dará diferentes opciones para el formato de salida de las consultas realizadas, las cuales son:

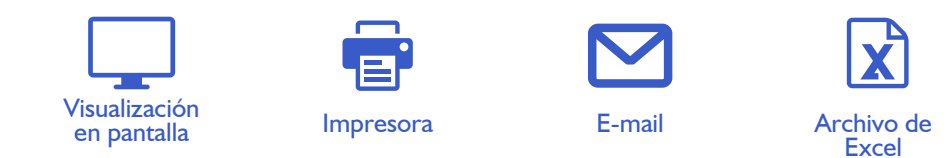

En la opción "Tipo de Informe" el operador deberá seleccionar el tipo de consulta que desea realizar mediante una lista desplegable de trámites posibles.

Una vez seleccionada la opción deseada se deberá completar alguno de los criterios de búsqueda para realizar la consulta. Una vez ingresados los datos requeridos y elegido el formato de salida de las consultas el operador deberá hacer click en "buscar" para pasar a la siguiente pantalla donde figurará la información solicitada.

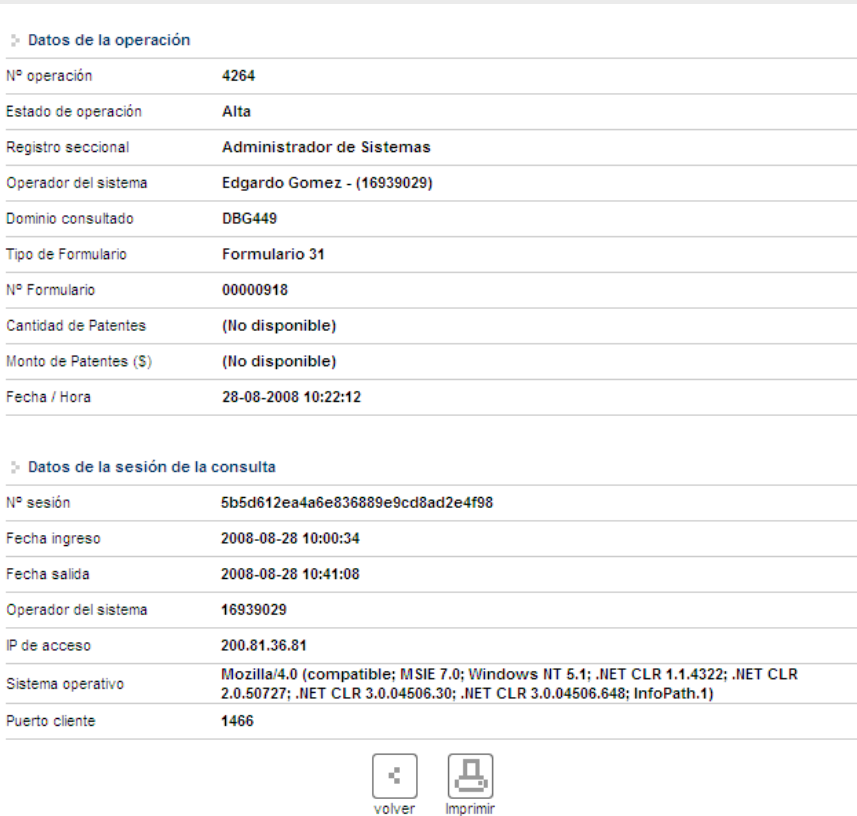

El sistema listará los datos más relevantes de la consulta. Para obtener más

información el operador deberá hacer click sobre el icono "+"; la pantalla siguiente contendrá los datos completos de la operación solicitada por el usuario de [sucerp].

En la parte inferior de la pantalla el operador cuenta con la opción de imprimir la pantalla actual visualizada como también de volver a la pantalla anterior.

El Encargado podrá desde el sistema realizar los respectivos arqueos diarios, a efectos de un control personal.

# GESTIÓN DE REGISTROS

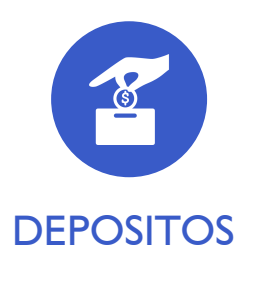

El primer día hábil de la semana inmediata siguiente a la de la percepción de las liquidaciones emitidas por el sistema los Encargados de los Registros Seccionales deberán realizar el depósito correspondiente según lo indicado en la boleta que a tal fin deberá emitir por el sistema.

# Para acceder a este módulo el operador deberá hacer click em "Gestión de Registros/ Depósitos.

Mediante este ítem el operador podrá imprimir la boleta de depósito de la semana a partir de los días viernes desde las 17.30 hs. aproximadamente. En ella figurará la suma de todas las percepciones realizadas por el Registro Seccional en la semana. Con esta boleta el operador deberá dirigirse al banco que hubiere seleccionado y depositar dicha suma.

# Archivos

Los señores Encargados de los registros Seccionales, en su calidad de agentes de percepción, deberán archivar de forma definitiva en los Registros Seccionales por orden cronológico en un bibliorato habilitado a tal fin, las boletas de depósito correspondiente a las percepciones en los conceptos de impuestos y tasas.

# MENSAJERÍA

Dentro de este módulo el operador podrá acceder a la información actualizada sobre la operatoria registral así como a los mensajes recibidos en su registro seccional tanto de los demás registros como del administrador de [sucerp]. Dentro de este módulo el operador cuenta con varios ítems como ser:

BANDEJA DE ENTRADA REDACTAR

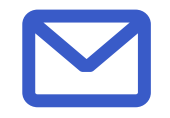

Accediendo mediante el botón de "Bandeja de entrada" dentro del grupo "Mensajería" el operador podrá visualizar y administrar los mensajes recibidos dentro de su registro seccional.

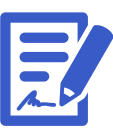

Dentro de este módulo el operador podrá enviar mensajes tanto a los registros seccionales que se encuentren en [sucerp] como así también al administrador de sistemas.

# **NOTICIAS**

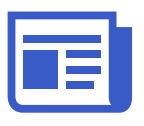

El operador podrá tanto visualizar como imprimir las últimas novedades en cuanto a las implementaciones/modificaciones del sistema.

# SOPORTE ON LINE

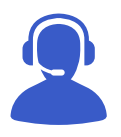

Accediendo a esta opción mediante el botón "Soporte on line" o presionando F2 el operador podrá ingresar al Chat de [sucerp] que cuenta con operadores altamente capacitados para resolver los problemas en forma rápida y efectiva.

# CIRCULARES/DISPOSICIONES

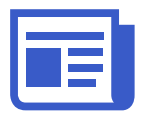

El operador podrá consultar la información referida a las circulares relacionadas con [sucerp]. También contará con la opción de imprimir las mismas en caso que así lo quisiera.

# BÚSQUEDA DE TRÁMITES

En este módulo el operador podrá consultar o reimprimir, según el caso, los trámites realizados por su registro seccional. Completando alguno de los criterios de búsqueda y haciendo click en "buscar" se accederá a la siguiente pantalla donde se visualizará el detalle de la información solicitada.

Una vez ingresados los criterios de búsqueda y habiendo hecho click en el botón de "buscar" el sistema mostrará los detalles del trámite solicitado como así también la opción de re-imprimir el formulario en caso de que por algún motivo no se haya hecho con anterioridad.

Anulacion de Trámites

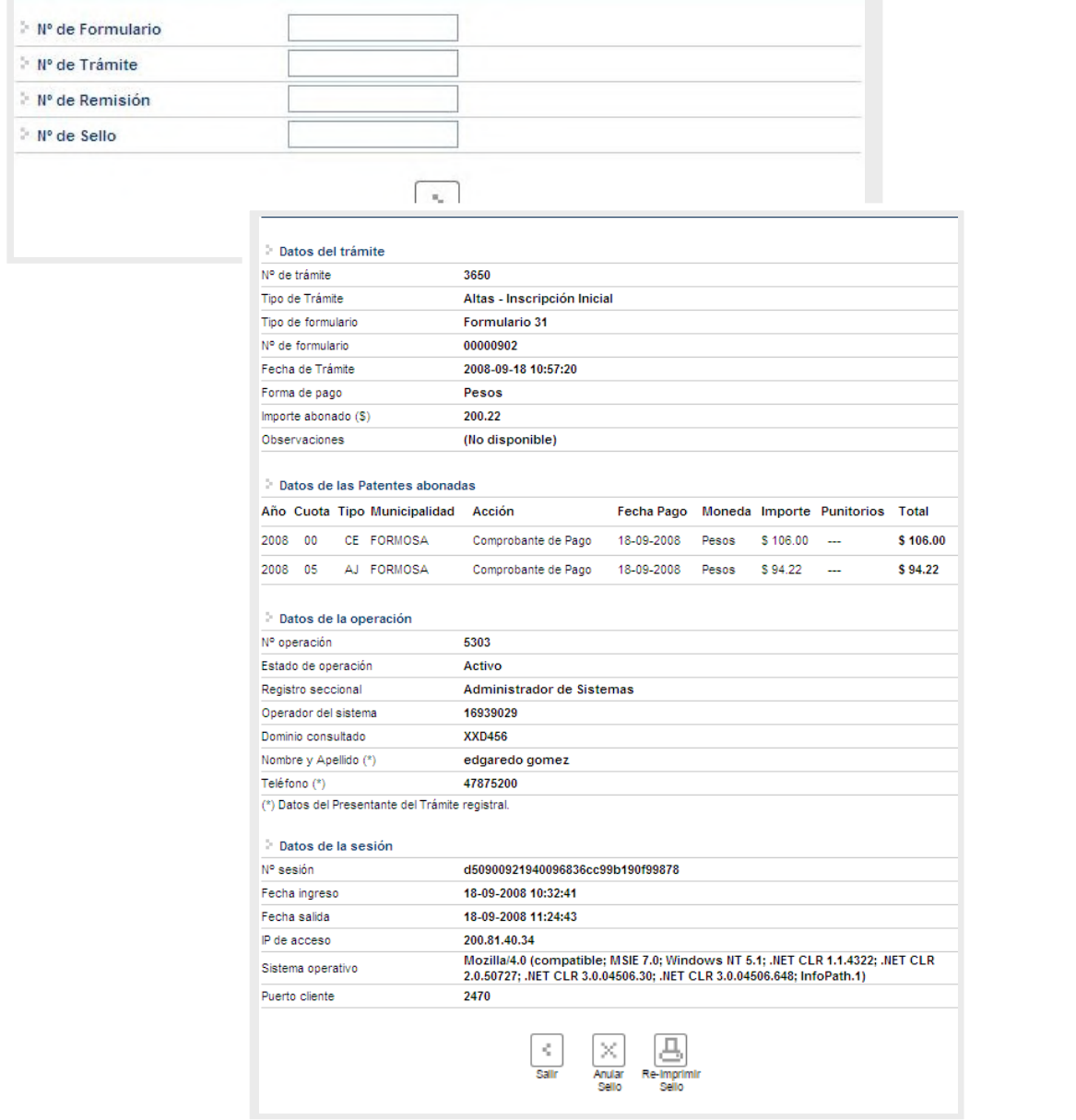

# CERRAR SESIÓN

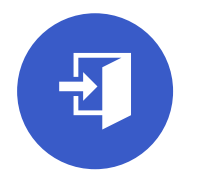

Al hacer click en este botón aparecerá una ventana donde se le preguntará al operador si confirma el cierre de la sesión de [sucerp]. Si la opción elegida fuese "sí", el sistema lo llevará a la pantalla inicial del [sucerp] donde un nuevo operador podrá ingresar con sus datos.

# ANEXO 1 -LIQUIDACIÓN DEL IMPUESTO

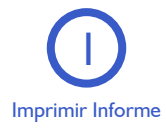

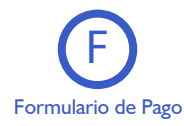

Esta acción no implica pago, deberá ser seleccionada en el supuesto de que el usuario solicite una copia para su análisis.

Formulario de Pago. En caso y solo en el momento que el usuario se avenga al pago de la liquidación, usted deberá seleccionar la totalidad de las cuotas adeudadas y hacer click en la opción "Formulario de Pago". Luego el sistema le solicitará que ingrese la forma de pago, el sistema admite según la jurisdicción pago en efectivo o cheques. En caso de ingresar algún tipo de cheque, se le solicitarán la entidad bancaria y el número del mismo. A continuación podrá ingresar cualquier tipo de observación que usted considere pertinente.

Para terminar la operación y emitir el formulario 13 Único deberá ingresar el código de verificación, que corresponde a su clave de acceso al sistema. Una vez ingresados los datos haga click en Continuar y luego visualizará el 13 Único con la siguiente leyenda:

"El agente de percepción Nº XXXXX C.U.I.T XX-XXXXXXXX-X, actúa conforme al Convenio de Complementación de Servicios y la normativa que al respecto se dictara. En el día de la fecha se percibe \$XXX,XX en concepto de impuesto a los automotores (patentes) conforme a las bases de datos de las jurisdicciones consultadas."

Para realizar la impresión deberá hacer click en la opción Imprimir. Una vez impreso el formulario 13 Único, deberá ser intervenido por parte del Encargado de Registro en su calidad de Agente de Percepción mediante sello de seguridad, firma y sello.

# ANEXO 1 -LIQUIDACIÓN DEL IMPUESTO

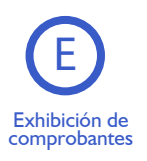

En caso que el usuario cuente con comprobantes de pago, moratorias sin cancelar (con pago al día y suscriptas por el titular adquirente), usted deberá seleccionar la o las cuotas de las cuales se presentan los referidos comprobantes (todas aquellas que no sean seleccionadas, el sistema las tomará para el pago) y hacer click en la opción "Grabar Justificación".

A continuación el sistema le solicitará que ingrese los datos de la justificación y la forma de pago en caso de ser una solución mixta.

El sistema admite según la jurisdicción efectivo o cheques. En caso de ingresar algún tipo de cheque, se le solicitarán la entidad bancaria y el número del mismo. A continuación podrá ingresar cualquier tipo de observación que usted considere pertinente.

Para terminar la operación y emitir el formulario 13 Único deberá ingresar el código de verificación, que corresponde a su clave de acceso al sistema. Una vez ingresados los datos haga click en Continuar.

En la siguiente pantalla usted visualizará el 13 Único con la siguiente leyenda: "El agente de percepción Nº XXXXX C.U.I.T XX-XXXXXXXX-X, actúa conforme al Convenio de Complementación de Servicios y la normativa que al respecto se dictara. Registra deuda en concepto de impuesto a los automotores (patentes) en las jurisdicciones consultadas.Exhibió comprobantes de acreditación. La presentación de los comprobantes de pago y/o acreditación, no significa reconocimiento de cancelación de deuda. La imputación queda sujeta hasta su registración en el concepto cancelado por parte del Organismo de aplicación competente."

Si la opción seleccionada fuese mixta, el sistema incluirá a su vez la siguiente:

"En el día de la fecha se percibe \$ XXX,XX en concepto de impuesto a los automotores (patentes) conforme a las bases de datos de las jurisdicciones consultadas."

Para realizar la impresión del mismo deberá hacer click en la opción Imprimir. Una vez impreso el formulario 13 Único, deberá ser intervenido por parte del Encargado de Registro en su calidad de Agente de Percepción mediante sello de seguridad, firma y sello.

# ANEXO 1 -LIQUIDACIÓN DEL IMPUESTO

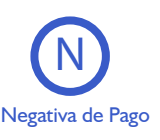

En caso que el titular registral (único facultado) se negare al pago, deberá instrumentar tal negativa de conformidad a lo dispuesto en el DNTR Titulo II, Capitulo II, Sección 1ra, Artículo 26 (solicitud Tipo 02 con firma certificada). La negativa de pago comprenderá la totalidad de la deuda, el sistema no admitirá negativas de pago parciales.

A tal efecto deberá seleccionar todas las cuotas pendientes y hacer click en la opción "Negativa de Pago". A continuación podrá ingresar cualquier tipo de observación que usted considere pertinente.

Para terminar la operación y emitir el formulario 13 Único deberá ingresar el código de verificación, que corresponde a su clave de acceso al sistema. Una vez ingresados los datos haga click en Continuar.

En la siguiente pantalla usted visualizará el 13 Único con la siguiente leyenda:

"El agente de percepción Nº XXXXX C.U.I.T XX-XXXXXXXX-X, actúa conforme al Convenio de Complementación de Servicios y la normativa que al respecto se dictara. Registra deuda en concepto de impuesto a los automotores (patentes) en las jurisdicciones consultadas. El titular registral toma conocimiento de dicha deuda y se niega al pago de las mismas."

En el caso de presentarse una solución mixta (Negativa de Pago /Exhibición de Comprobantes) a la leyenda indicada precedentemente se incluirá la siguiente:

"Exhibió comprobantes de acreditación. La presentación de los comprobantes de pago y/o acreditación, no significa reconocimiento de cancelación de deuda. La imputación queda sujeta hasta su registración en el concepto cancelado por parte del Organismo de aplicación competente." Para realizar la impresión del mismo deberá hacer click en la opción Imprimir. Una vez impreso el formulario 13 Único, deberá ser intervenido por parte del Encargado de Registro en su calidad de Agente de Percepción mediante sello de seguridad, firma y sello.

Asentará en el Título de Propiedad del Automotor la siguiente leyenda: "Deberá regularizar situación Fiscal en la Municipalidad de

……………………".

Haciendo entrega de la documentación registral pertinente (Título y Cédula, etc).-

# ANEXO 1 -LIQUIDACIÓN DEL IMPUESTO

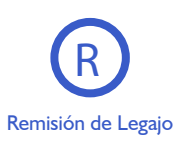

En caso que vencido el plazo registral para la remisión del legajo a la jurisdicción de la nueva radicación y que el usuario no se haya presentado a efectivizar la cancelación de las deudas existentes, el operador deberá seleccionar la totalidad de las deudas y hacer click en la opción "Remisión de Legajo".

El sistema le solicitará que ingrese el Registro Seccional de destino. A continuación podrá ingresar cualquier tipo de observación que usted considere pertinente.

Según el Registro Seccional seleccionado el sistema verificará si dispone de acceso al sistema [sucerp]. En tal caso el sistema habilitará al Registro Seccional de destino para continuar con la operación, esto generará un número de remisión el cual usted podrá utilizar, para modificar o cancelar la remisión realizada.

Caso contrario emitirá el formulario 13 Único con la siguiente leyenda: "El agente de percepción Nº XXXXX C.U.I.T XX-XXXXXXXX-X, actúa conforme al Convenio de Complementación de Servicios y la normativa que al respecto se dictara. Registra deuda en concepto de impuesto a los automotores (patentes) en las jurisdicciones consultadas, las cuales se encuentran pendientes de cancelación hasta la presentación del usuario." Para realizar la impresión del mismo deberá hacer click en la opción Imprimir. Una vez impreso el formulario 13 Único, deberá ser intervenido por parte del Encargado de Registro en su calidad de Agente de Percepción mediante sello de seguridad, firma y sello.

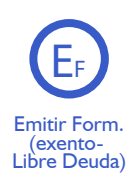

En caso de presentarse el supuesto de alguna exención, esto redundará en una inexistencia de deuda por impuesto a los automotores (patentes), por tanto usted deberá hacer click en la opción "Emitir Formulario". Luego el sistema le solicitará que ingrese cualquier tipo de observación que usted considere pertinente.

Para terminar la operación y emitir el formulario 13 Único deberá ingresar el código de verificación, que corresponde a su clave de acceso al sistema. Una vez ingresados los datos haga click en Continuar.

En la siguiente pantalla usted visualizará el 13 Único con la siguiente leyenda:

"Al día de la fecha se constato la inexistencia de deuda en concepto de impuesto a los automotores (patentes) en las jurisdicciones consultadas. El agente de percepción Nº XXXXX C.U.I.T XX-XXXXXXXX-X, actúa conforme al Convenio de Complementación de Servicios y la normativa que al respecto se dictara."

Para realizar la impresión del mismo deberá hacer click en la opción Imprimir. Una vez impreso el formulario 13 Único, Ideberá 40476885/enPoloDEC CotMo del Encargado de Registro en su calidad de Agente de Percepción mediante sello de seguridad, firma y sello. 38

# ANEXO 1 -LIQUIDACIÓN DEL IMPUESTO

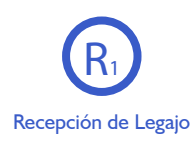

En caso de recibir un legajo con la documentación registral (título y cedula) que posea un formulario 13 Único en blanco, éste estará habilitado para su utilización, usted deberá ingresar al sistema y realizar la operatoria indicada en los puntos precedentes.

Caso contrario si usted recepciona un legajo sin documentación registral, seleccionará la opción "Recepción sin documentación", hará click en la opción de "Recepción de Legajo", A continuación podrá ingresar cualquier tipo de observación que usted considere pertinente.

Para terminar la operación y emitir el formulario 13 Único deberá ingresar el código de verificación, que corresponde a su clave de acceso al sistema. Una vez ingresados los datos haga click en Continuar.

En la siguiente pantalla usted visualizará el 13 Único, para realizar la impresión del mismo deberá hacer click en la opción Imprimir.

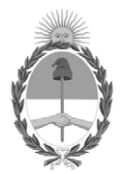

República Argentina - Poder Ejecutivo Nacional 1983/2023 - 40 AÑOS DE DEMOCRACIA

# **Hoja Adicional de Firmas Informe gráfico**

Número: IF-2023-40476385-APN-DFCG#MJ

# **Referencia:** ANEXO I - INSTRUCTIVO GENERAL DE PROCEDIMIENTO SUCERP

El documento fue importado por el sistema GEDO con un total de 40 pagina/s.

Digitally signed by Gestion Documental Electronica Date: 2023.04.13 13:21:24 -03:00

CIUDAD DE BUENOS AIRES<br>
Jacobs - 2023<br> **Referencia:** ANEXO 1 - INSTRUCTIVO GENERAL DE PROCEDIMIENTO SUCERP<br>
El documento fue importado por el sistema GEDO con un total de 40 pagina/s<br>
El documento fue importado por el sist Dirección de Fiscalización y Control de Gestión Ministerio de Justicia y Derechos Humanos